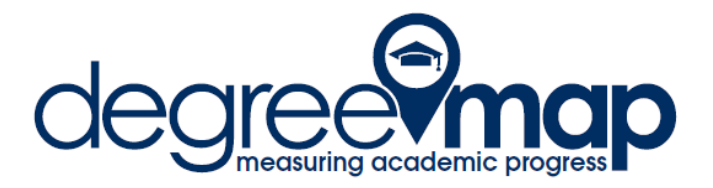

# **Advisor Reference Manual**

DegreeMAP - Measuring Academic Progress is the online advising and degree auditing system in place at The George Washington University. Additional information can be found on the DegreeMAP website: http://go.gwu.edu/degreemap

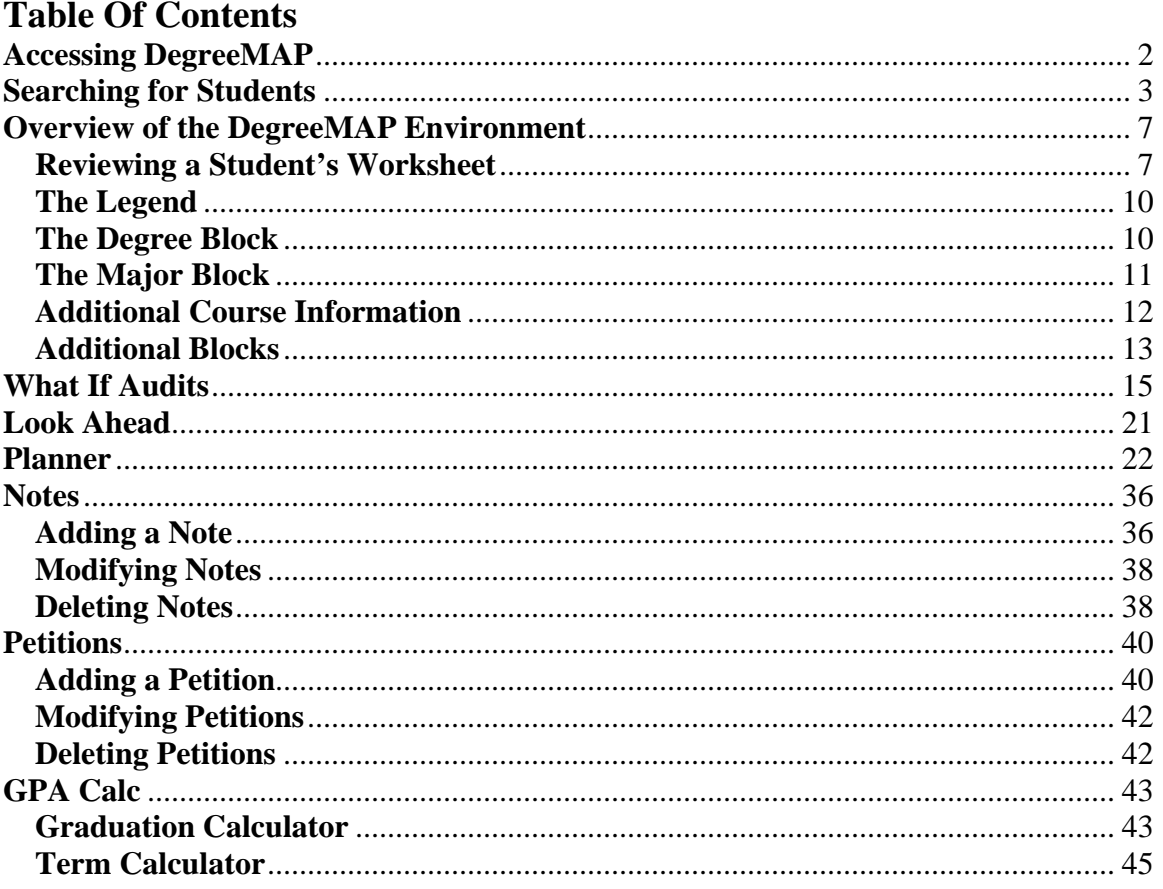

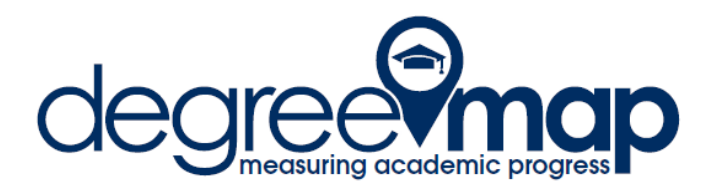

# **Accessing DegreeMAP**

Advisors will log into DegreeMAP via GWeb using their GWID and their PIN.

# **User Login**

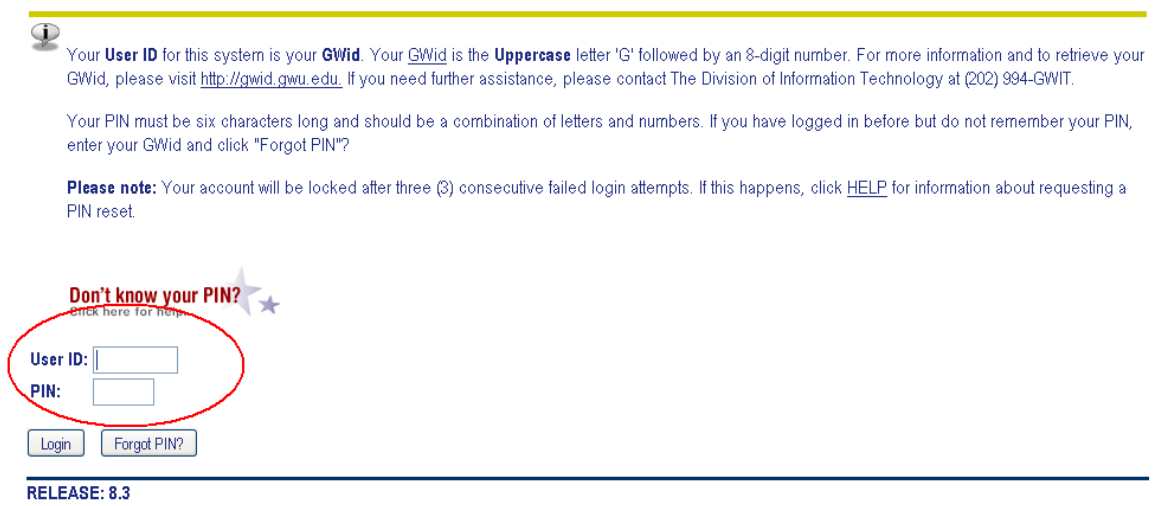

The link for DegreeMAP is found on the Faculty Tab. Advisors will only see the link to DegreeMAP once they have been given access by the Registrar's Office. Advisors should contact their Dean's office.

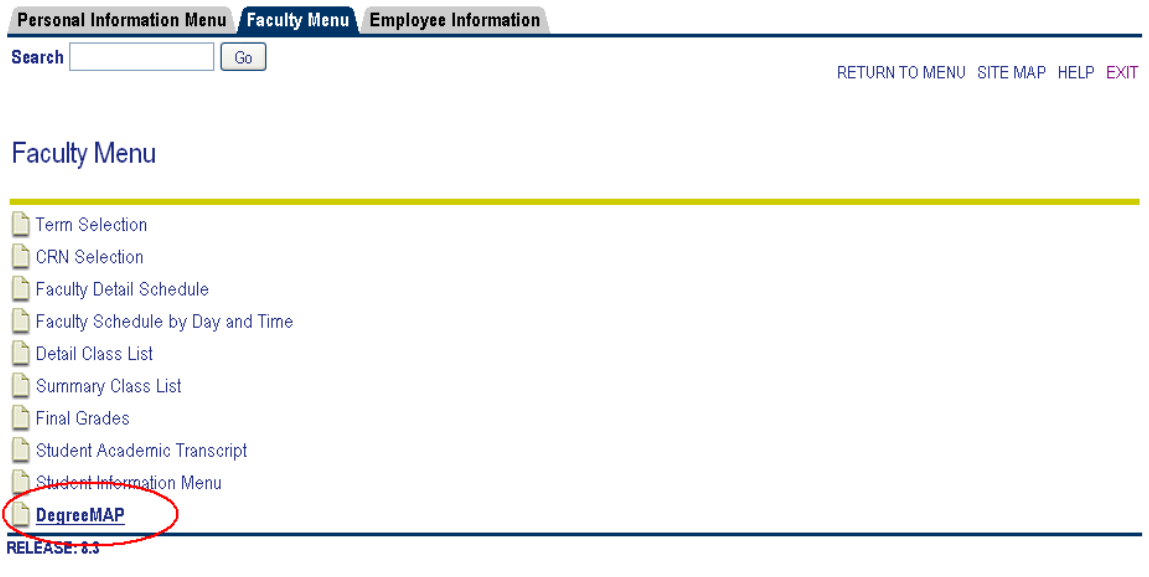

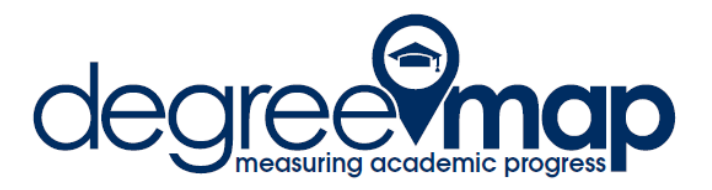

Clicking on the DegreeMAP link on the Faculty Tab brings a user to the Launch DegreeMAP page. In addition to launching the application, this page will be used to communicate important information to advisors like system outages.

Clicking on the Launch DegreeMAP button will open the application. Users will not need to log in again to use DegreeMAP.

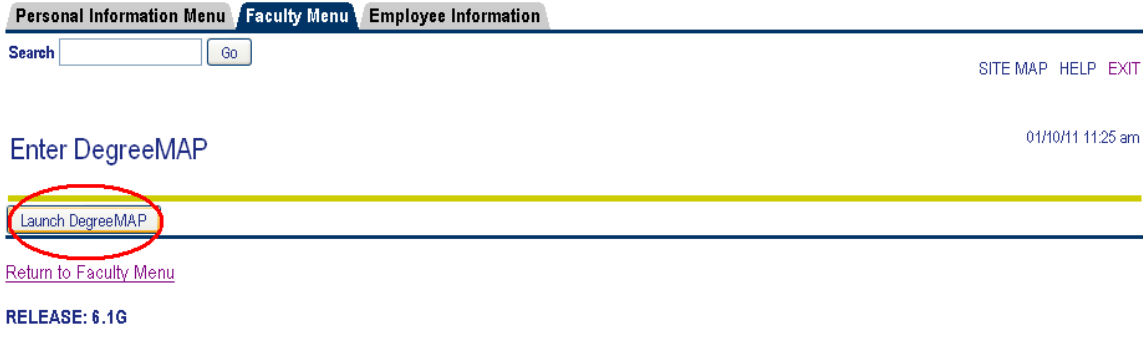

#### **Searching for Students**

Once the application launches, advisors have two options for reviewing student degree reports. The most direct way is to type the student GWID in the Student ID box.

The second method is to click on the Find icon. A new window will appear in which advisors may use a combination of selection criteria to build the list of students to review. Advisors may also search for an individual student using the name fields at the top of the window.

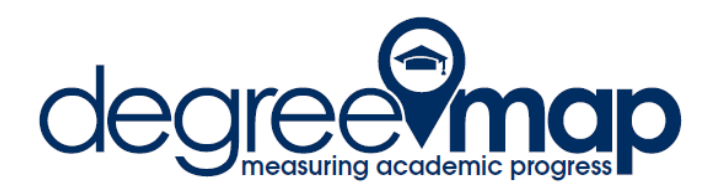

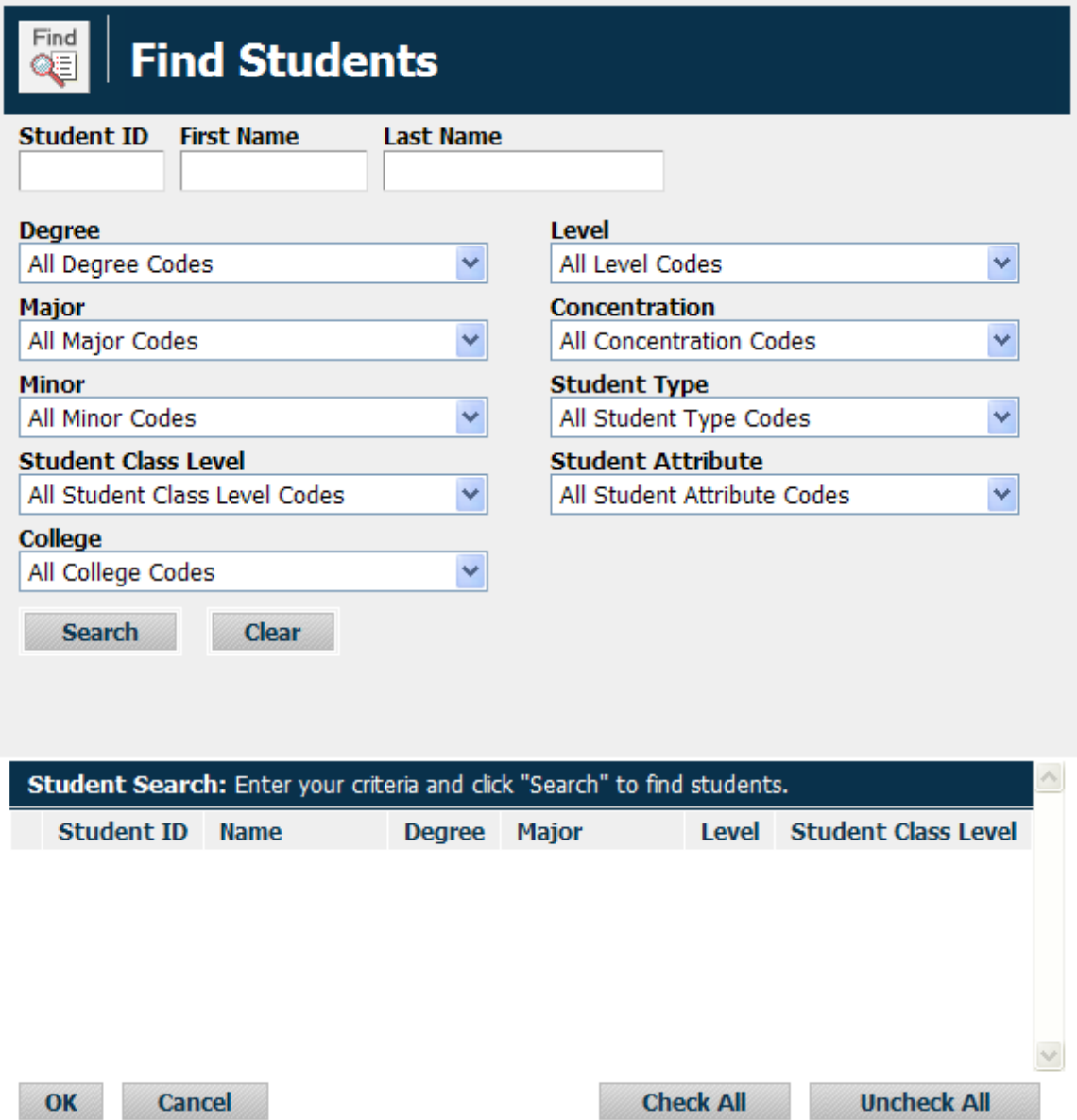

Advisors can use the drop-down prompts to define and refine their searches. There is a limit of the number of students that can be returned in any search. That limit is 1,000 students. The system will prompt the user that their search has returned more than 1,000 entries and only 1,000 students will be included in the results. Advisors can refine their search using any of the parameters and run the search again.

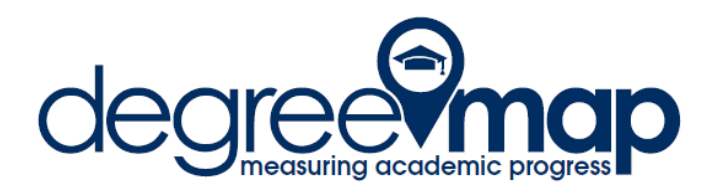

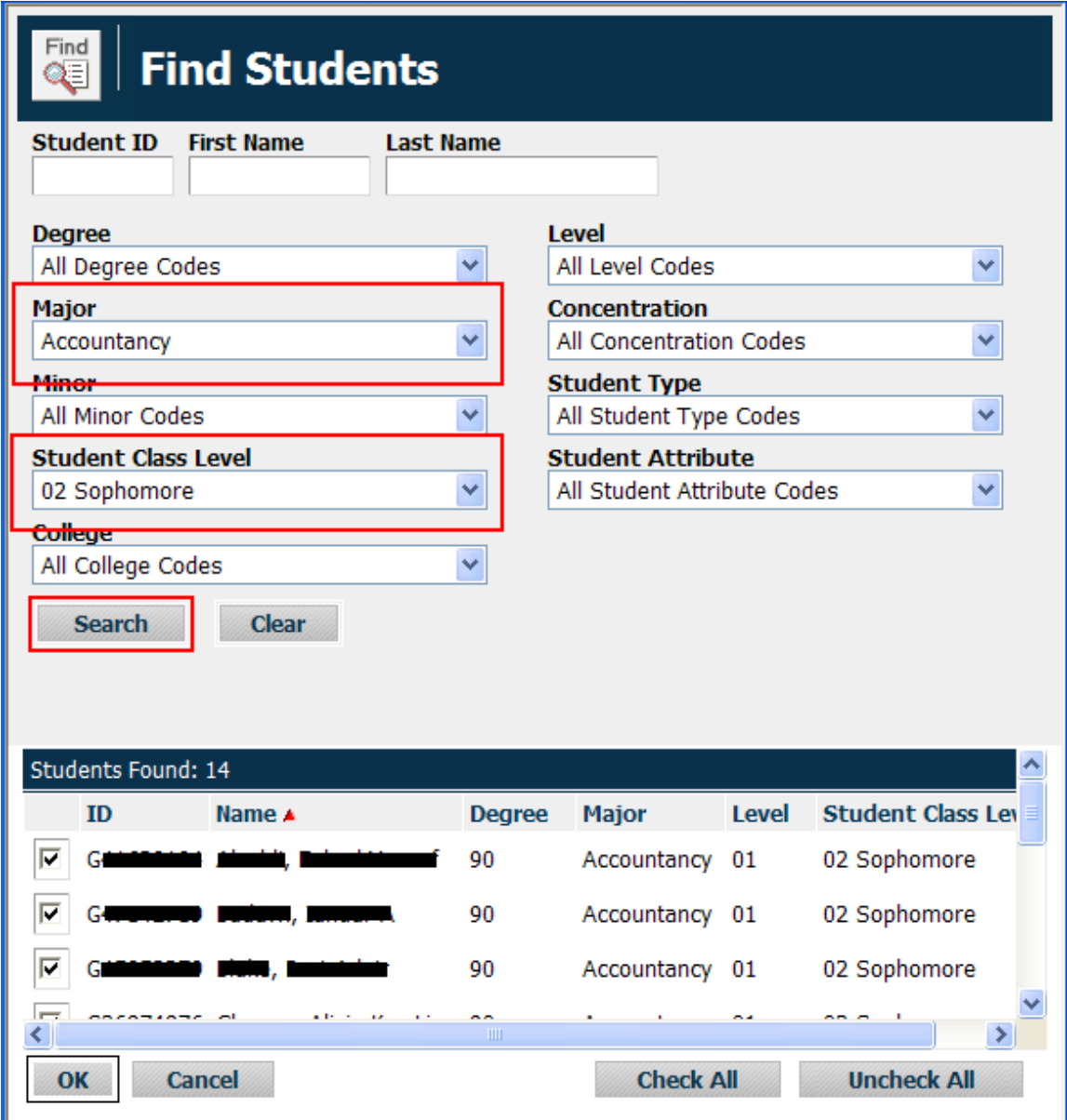

Click on Search after making selections from the drop-down boxes. Students returned in the search are displayed in the lower third of the Find window (identifying information blocked out for this guide).

Each column header in the search results section may be used to sort the search results. Simply click on the column header to resort the students by that criteria. A red triangle will display next to the column header governing the sort of the search results.

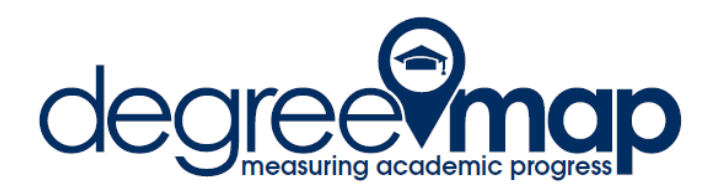

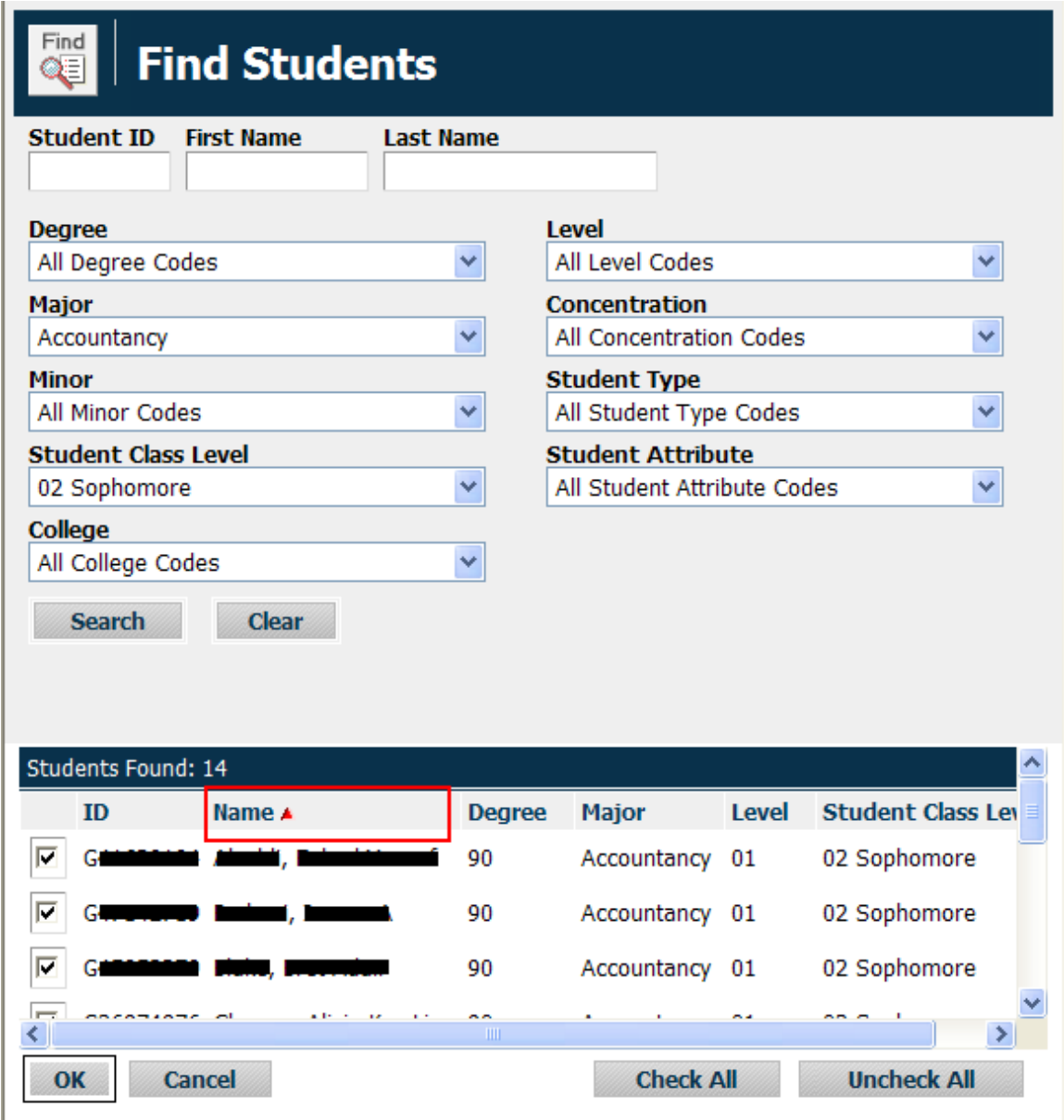

Click OK to proceed with reviewing the selected students' information.

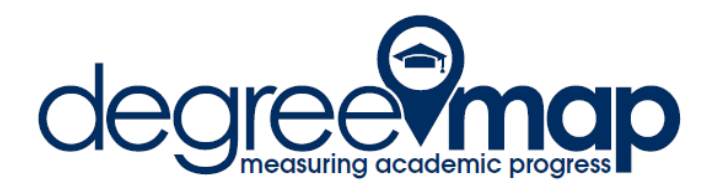

#### **Overview of the DegreeMAP Environment**

Before a more in-depth discussion of interacting with a student's information, users should be aware of the layout and features in the DegreeMAP environment.

Beneath the GW icons at the top of the page is the header bar. This section of the page includes a menu of links (Back to Self-Service, FAQ, Help, Print, and Log Out), followed by the Find icon, and information about the current student, including when the last audit was run, and when the student's information was last refreshed from Banner.

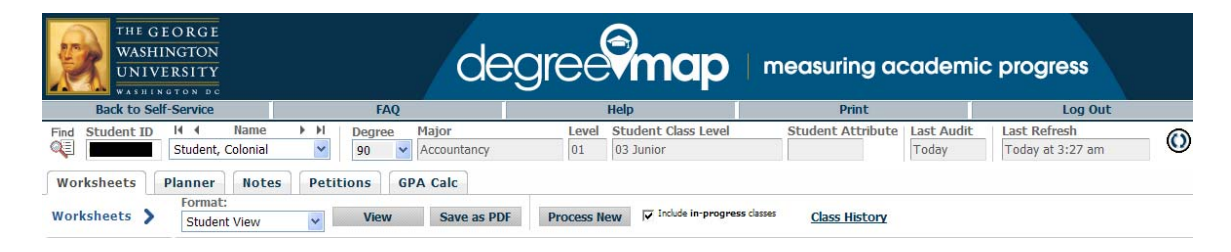

Beneath the header section are the Worksheets, Planner, Notes, Petitions, and GPA Calc tabs. The Worksheets tab is the default view when pulling up a student's information.

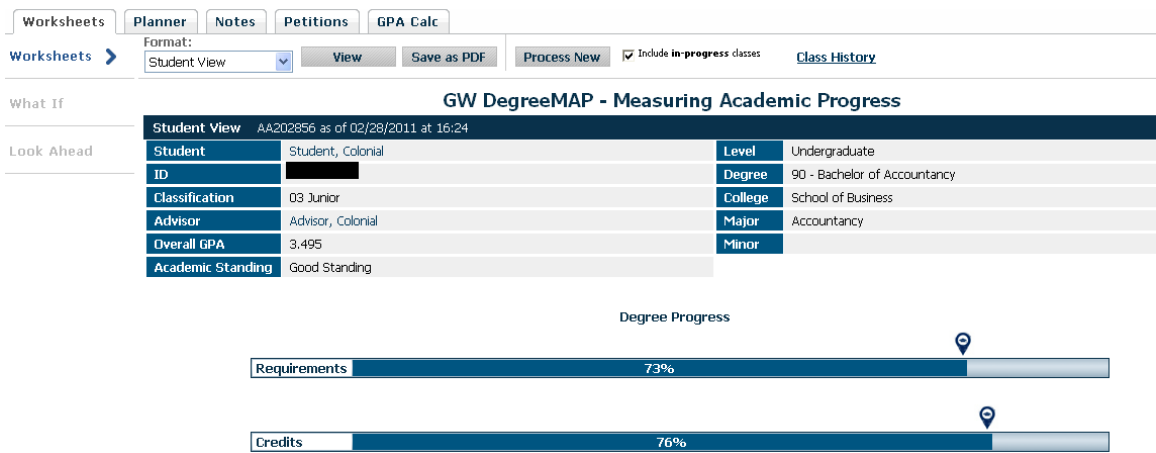

#### **Reviewing a Student's Worksheet**

Regardless of how many students were returned in the search results, reviewing student worksheets is done on a student–by-student basis. Clicking OK in the Find function loads the entire list of search results into the drop-down box in the Name field in the header information section at the top of the page. Toggling between students in the list is as simple as clicking the drop-down and selecting a new student.

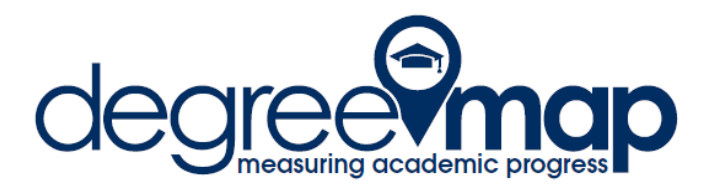

The job that refreshes student's data from Banner runs nightly, and if there are any changes to a student's record in Banner, those changes will be reflected in DegreeMAP the following day. The "Last Refresh" field in the upper-right hand side of the header indicates when the information was last refreshed from Banner.

Not all changes to a student's record result in a new audit being generated. The "Last Audit" field indicates when the audit was last generated for the student. Advisors have access to refresh a student's audit using the "Process New" button.

In the Worksheets tab, there are two worksheet formats: the Student View, and Unmet Requirements. The Student View is the default view, and is generally considered to be the view someone would talk about when referring to their degree report.

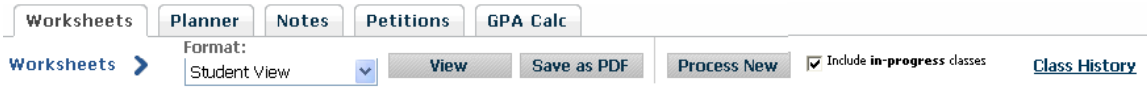

To toggle between the Student View and the Unmet Requirements view, use the drop down box, then click View.

The "Save as PDF" button will pop a new window with the selected worksheet converted to a PDF for saving or printing.

The "Process New" generates a new audit. Students do not have access to this button.

By default, the "Include in-progress classes" is set to be checked. Unchecking this box and clicking "Process New" will remove all ungraded courses from the audit worksheet.

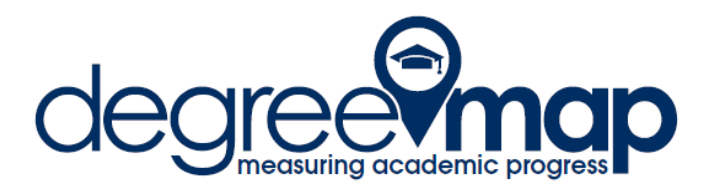

The Class History link will pop a new window with the student's academic history organized by term. This page is marked "Not an Official Transcript" and should not be used by the student or advisor in place of an official transcript.

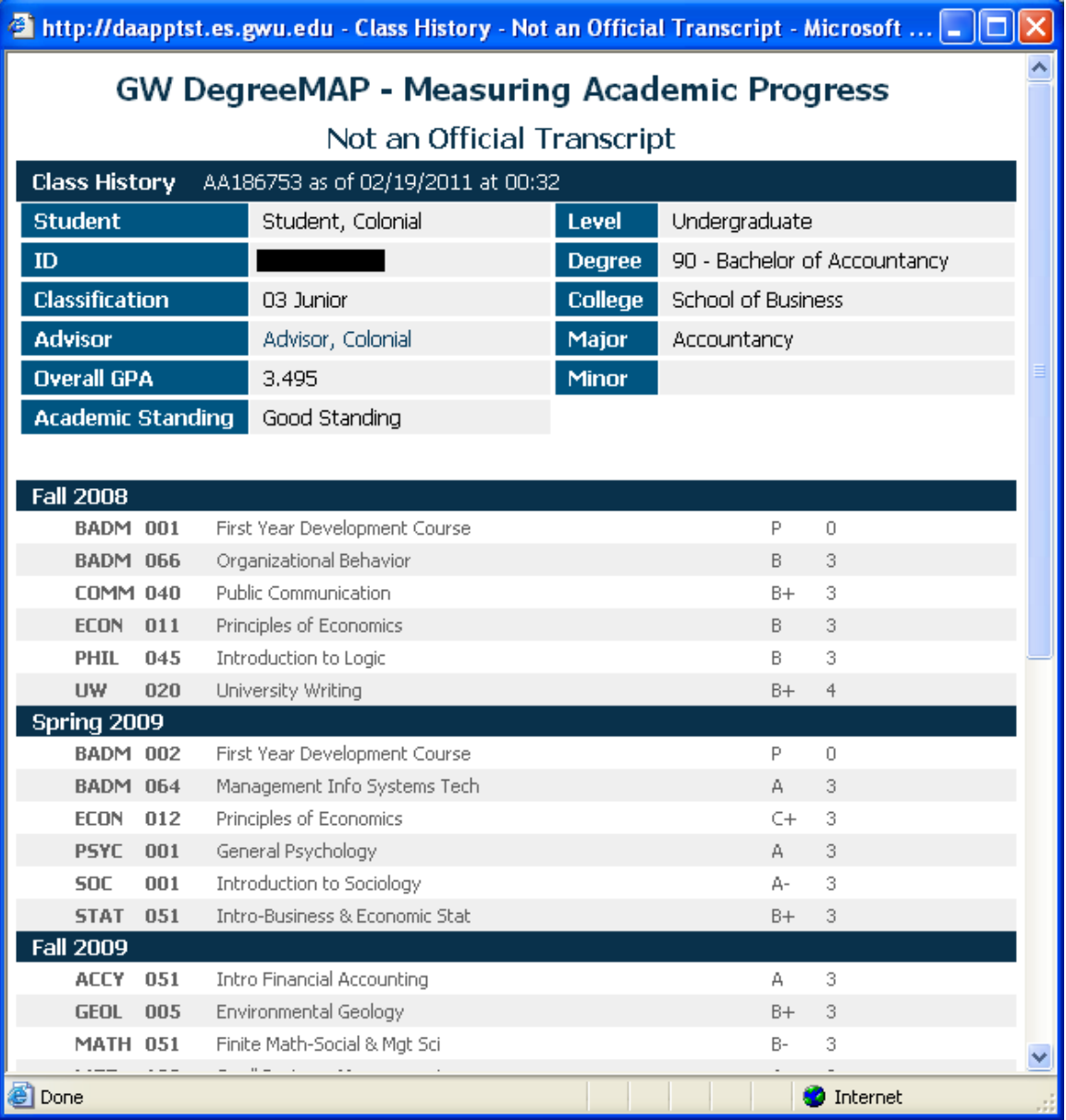

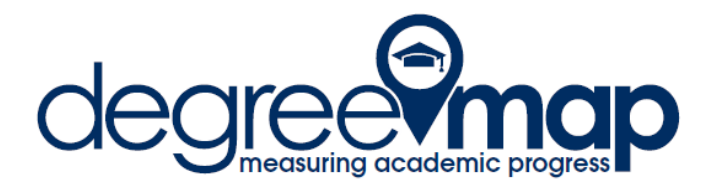

#### **The Student View**

The Student View consists of header information, then a series of blocks of requirements that share common elements, followed by additional blocks (if applicable), the legend, and the disclaimer. Because the information contained in it is applicable to the discussion of each of the blocks, we will begin by reviewing the Legend.

#### **The Legend**

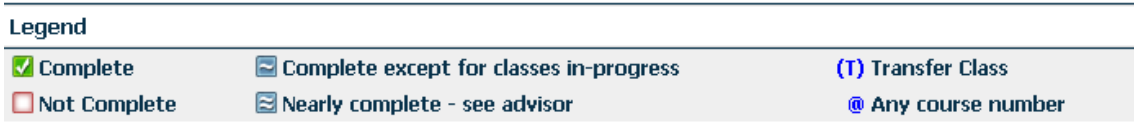

There are three basic requirements-complete indicators within DegreeMAP. An incomplete requirement is represented by an empty red box. A complete requirement is represented by a green checkmark. A requirement that will be fulfilled pending the successful completion of an in-progress course or courses is indicated with a blue single tilde.

# **The Degree Block**

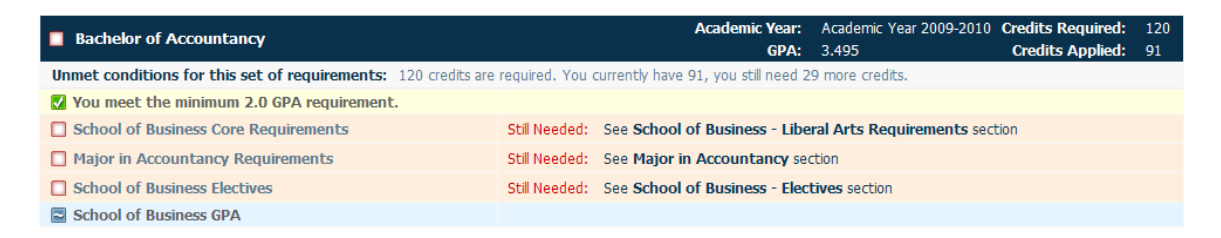

The degree block is the first block of requirements. Similar to other requirements blocks, the degree block has a solid blue header bar, on which is the name of the degree along with the completion indicator. The Academic Year is shown, along with the number of Credits Required (if specified within the requirements), the Credits Applied (if Credits Required is listed), and the GPA for the block.

**NOTE**: Each block will calculate its own GPA, which may differ from the overall cumulative GPA, based on the courses that are applied to requirements within the block. The Overall GPA in the Student Header Information is the only GPA fed from Banner. All other GPAs within the degree worksheet are calculated by DegreeMAP.

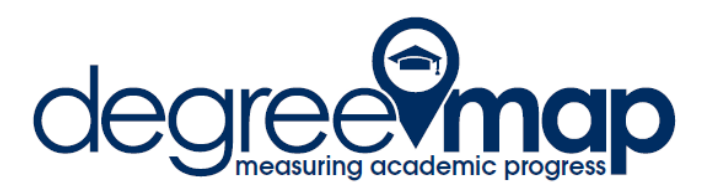

The associated blocks of requirements are listed within the degree block; clicking on the name of a requirement block will jump down to that section of the degree worksheet.

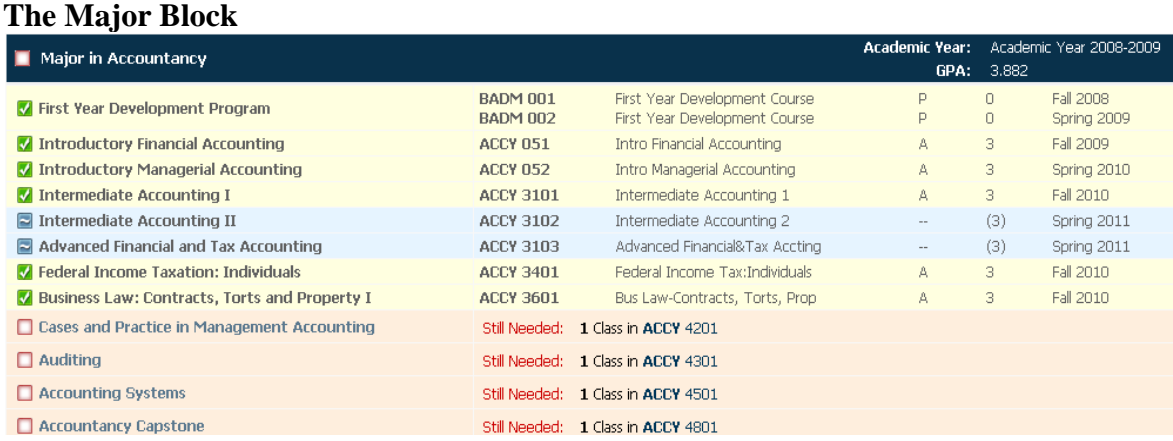

The major block looks similar to the degree block. It has a solid blue header bar, on which is the name of the major. The academic year is displayed, as well as the calculated GPA for courses applied to the block.

The left column displays the requirement label. If a course has been applied to the requirement, the subject and course number will be listed next, followed to the right by the course title, grade received, number of credits, and the term in which the course was taken.

If no course has been applied to the requirement, the statement "Still Needed:" will appear in red, followed by the options available to the student for fulfilling the requirement. This will either be a single course, a list of courses, or "proxy advice" giving students additional information on how to complete the requirement.

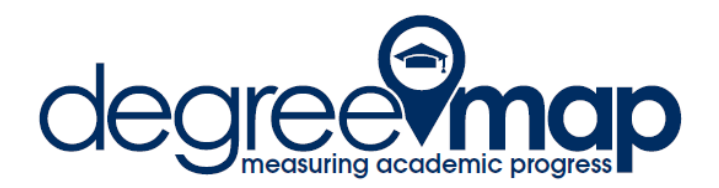

# **Additional Course Information**

Courses listed following the "Still Needed" statement are hyperlinks. Clicking the link pops a new window with additional information about the course, including the course description, any course attributes associated with the course, and when the course is scheduled to be offered in any future terms (when applicable).

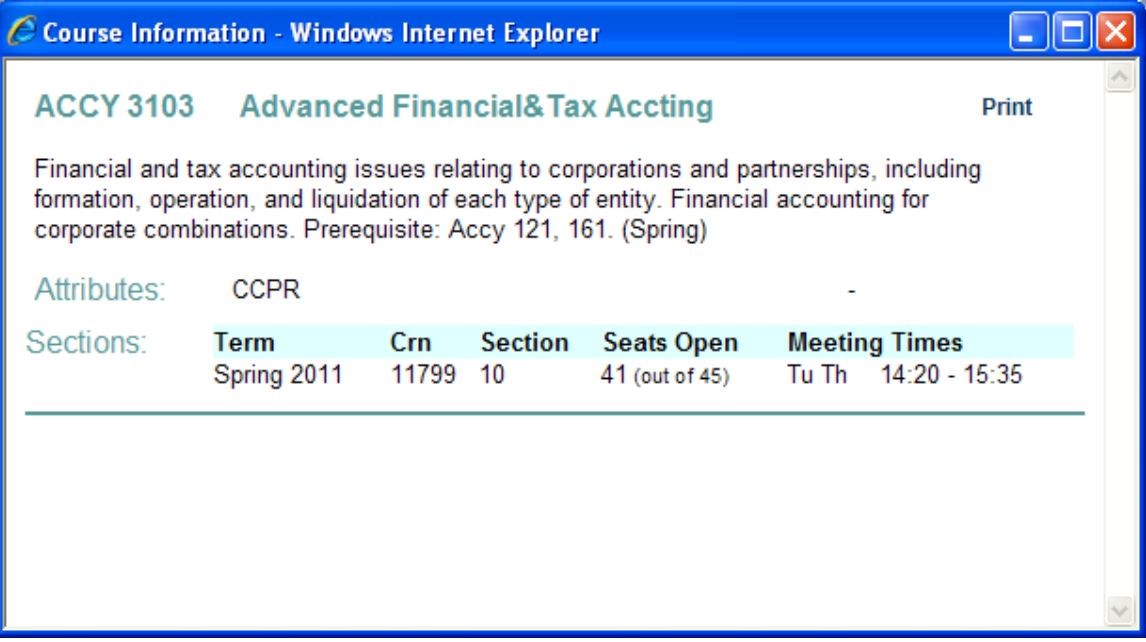

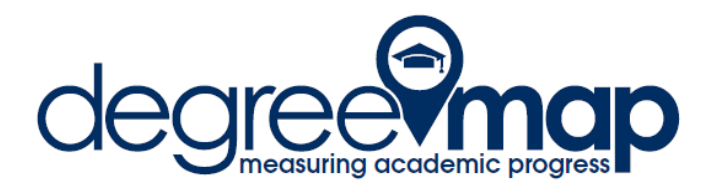

#### **Additional Blocks**

Following the requirements blocks are additional blocks that will appear as applicable.

#### *Fallthrough Courses*

The Fallthrough Courses block holds all courses that are eligible to be applied to the degree but were not applied to any requirements within the audit. Courses can wind up in Fallthrough as a result of being transfer credit, not matching the way a requirement is coded, or a variety of other scenarios.

Courses that are in Fallthrough ARE eligible to be applied to a requirement via the Petition process. The information included about each course is the subject and course number, course title, the grade (a dash in place of the grade if the course is in-progress) the number of credits, and the term in which the course was, is, or will be taken.

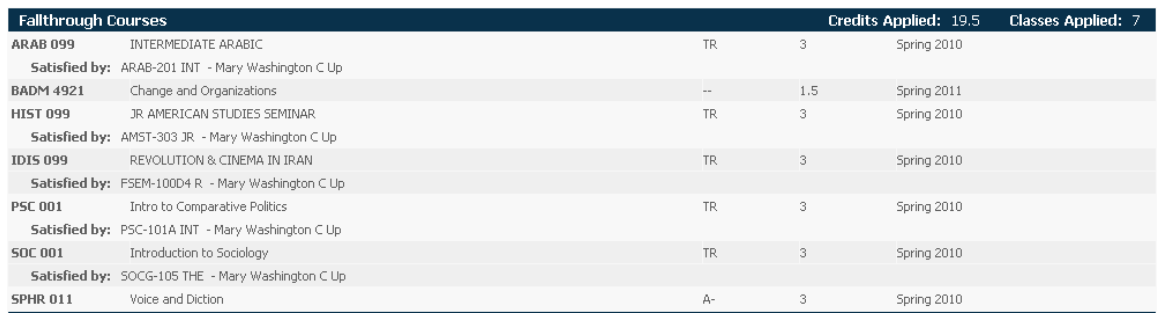

#### *In-Progress Courses*

The In-progress block lists all courses that have not received a final grade. The information included about each course is the subject and course number, course title, a dash in place of the grade, the number of credits, and the term in which the course was, is, or will be taken.

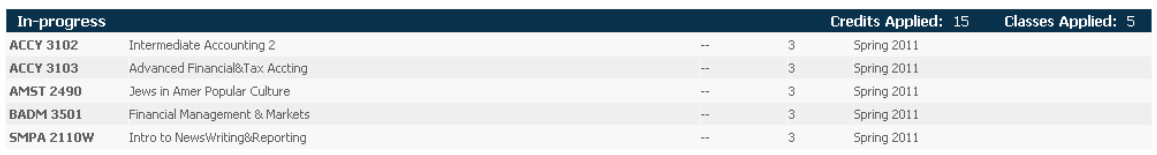

#### *Not Counted*

Courses listed in the Not Counted block are not eligible to be applied toward the degree due to the way the requirements for the degree were coded.

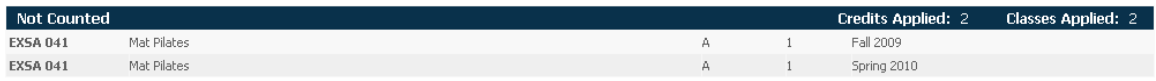

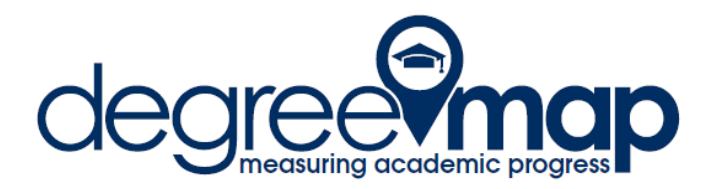

# *Insufficient Courses*

Insufficient Courses are those that do not meet the minimum grade requirement to be applied to the degree program.

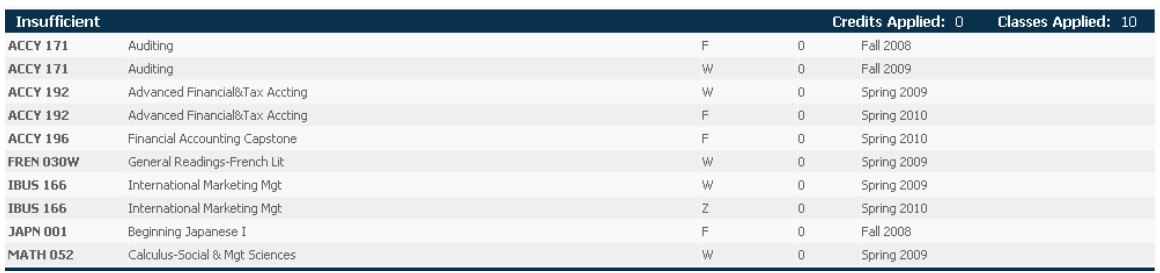

# *The Disclaimer*

Every audit concludes with the disclaimer that reminds students of their responsibility to be aware of and understand the requirements of their selected degree program.

#### **Disclaimer**

DegreeMAP is an advising tool and is not a contract. It is the responsibility of each student to be aware of and<br>understand the requirements of the selected degree program. Students should contact their academic advisor for assistance in interpreting or verifying the accuracy of any information contained within this report. This audit report is not an academic transcript and it is not official notification of completion of degree or certificate requirements.

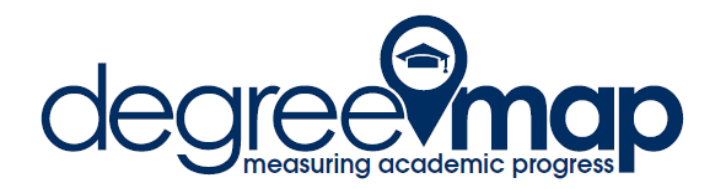

# **What If Audits**

The What If feature can be used to help students see how changing degree requirements will affect them. The What If can be accessed under the Worksheets tab.

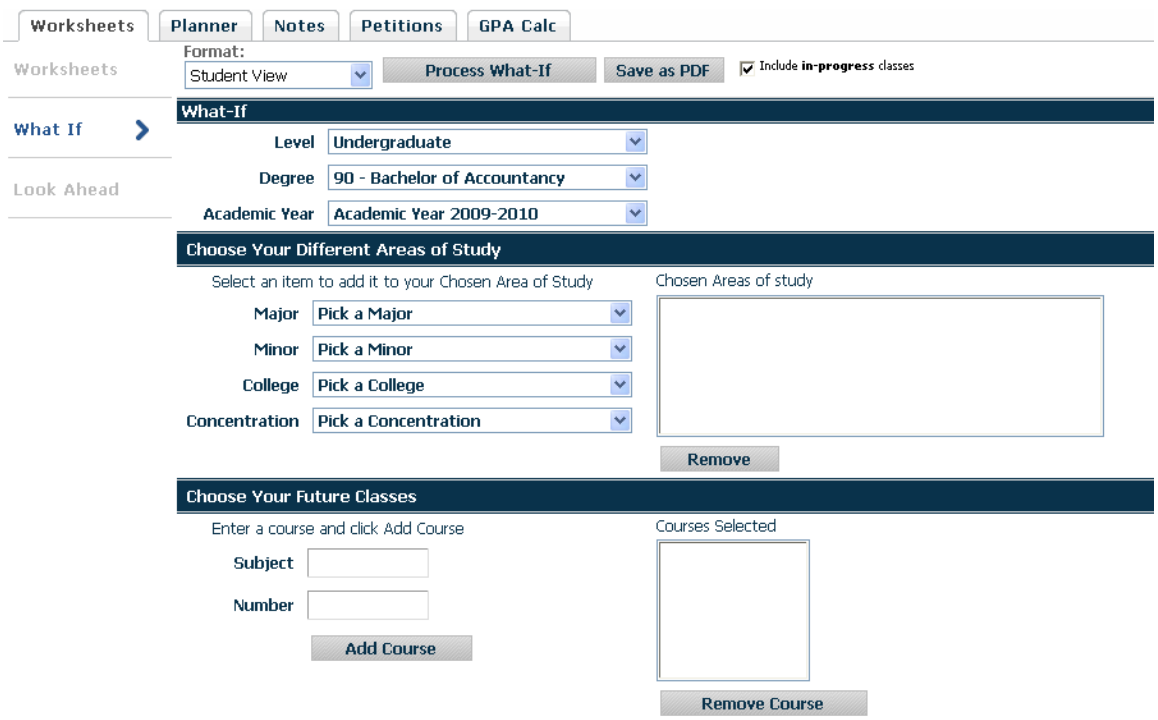

The first section is labeled "What-If." This includes the Level, Degree, and Academic Year. The What-If audit defaults to the Level, Degree, and Academic Year the student is currently pursuing. The sample student is an Undergraduate pursuing a Bachelor of Accountancy degree with an Academic Year of 2009-2010:

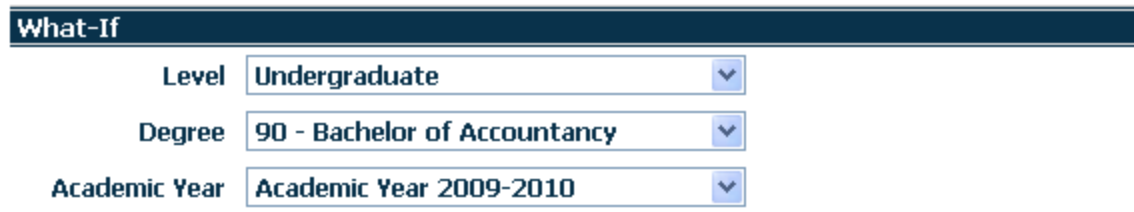

Make changes to this section based on the Level, Degree, and Academic Year of the desired set of requirements.

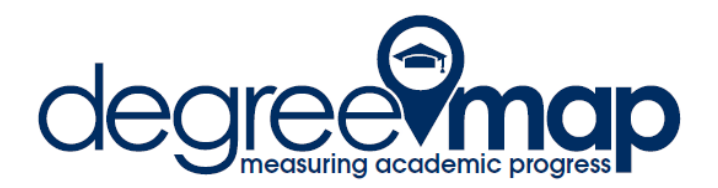

The next section is labeled "Choose Your Different Areas of Study." Advisors will choose the Major, Minor, College, and/or Concentration that the student is considering. None of the criteria are required, but to accurately represent the degree requirements for a major, the Major and the College sections should be selected.

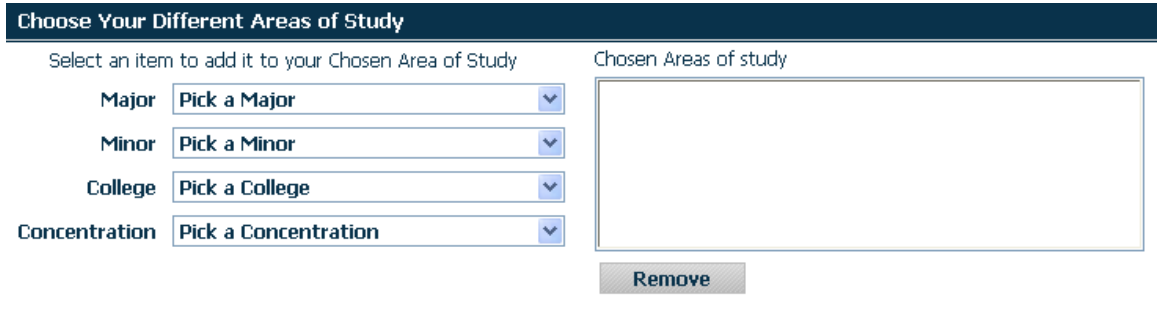

The last section is labeled "Choose Your Future Classes." This section functions the same way as the "Look Ahead" feature. Courses entered here will display as "Planned" and will be applied to degree requirements where appropriate.

.

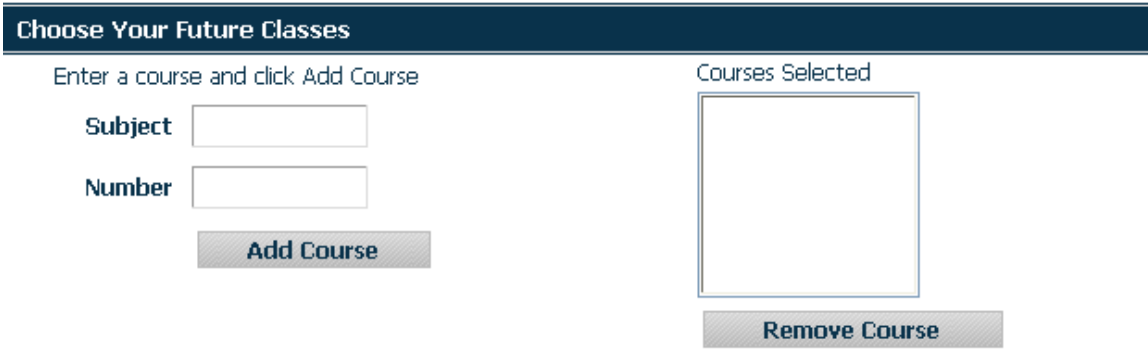

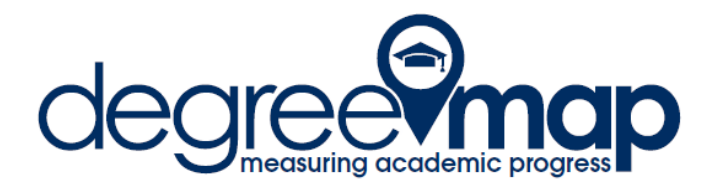

The following is how the What-If screen would look to display the requirements for a Bachelor of Arts in American Studies and a Minor in Exercise Science with an Academic Year of 2010-2011, with planned courses of AMST 2010, 2011, EXSC 1103 and 2117.

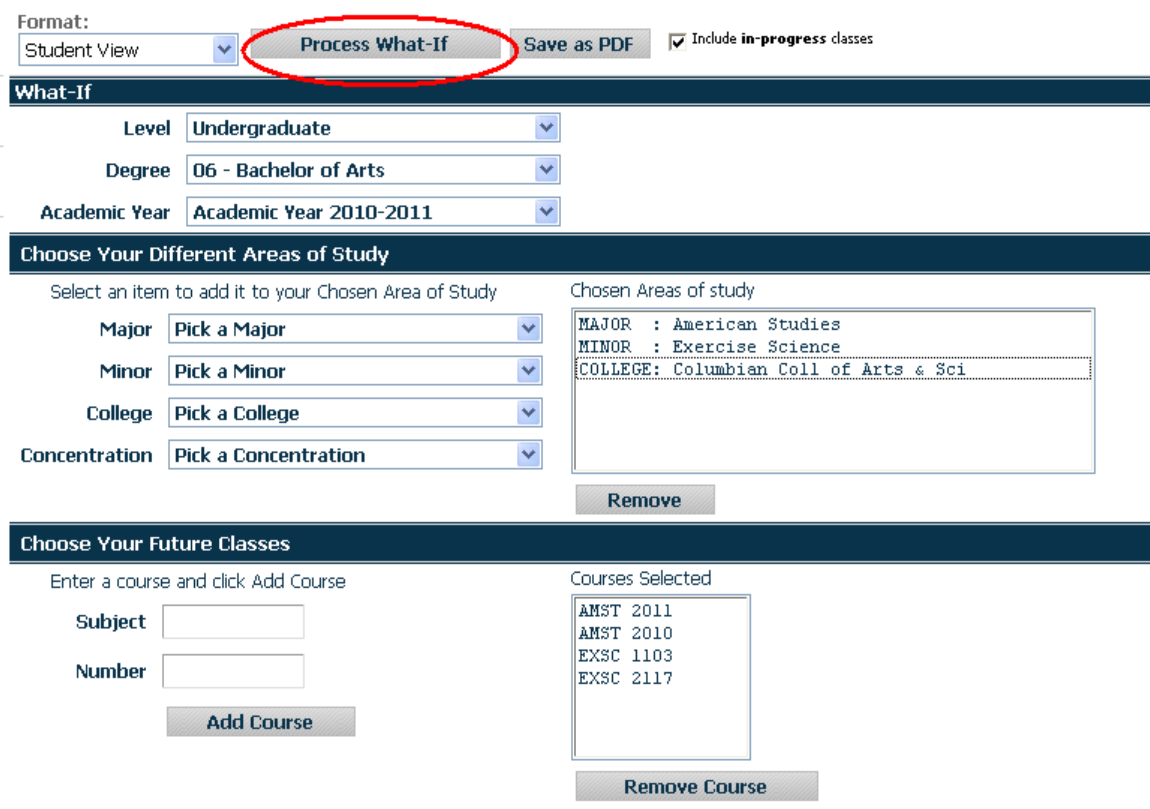

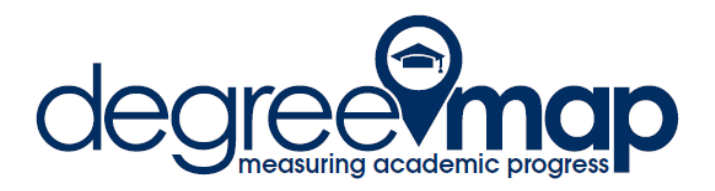

Once you have input the requirements you click the Process What-If button at the top of the screen and a new What-If audit will show up. This audit is not saved anywhere and will NOT change the student's current requirements.

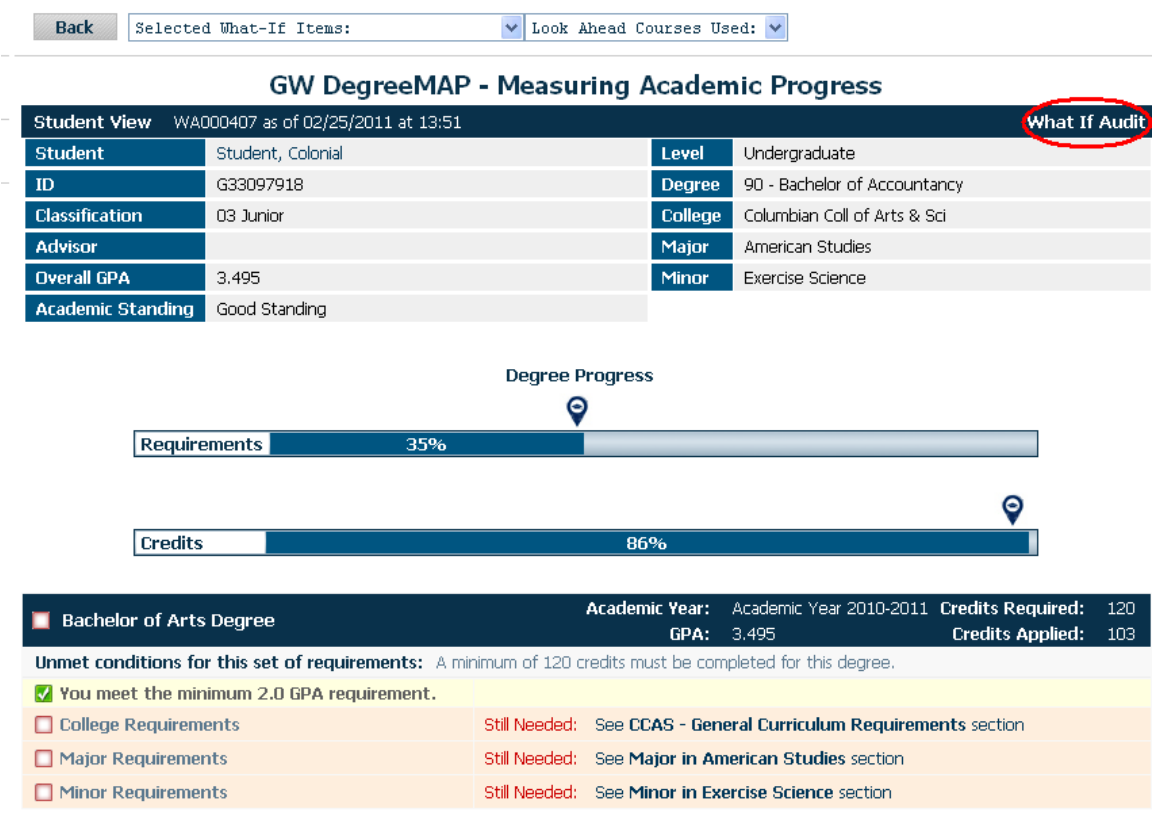

The information shown will now be related to the requirements chosen with the What-If. You can use the drop down to see what items you selected for the What If Audit and the audit will also show that it is a What-If audit in the top right corner to avoid confusion. The Degree Progress bars will show how close the student is to completion based on the newly selected requirements, and the blocks associated with the What If are listed.

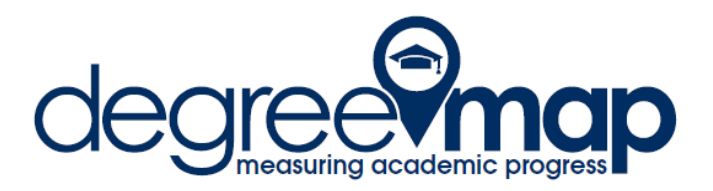

Courses that are "PLANNED" show on the What-If worksheet in blue:

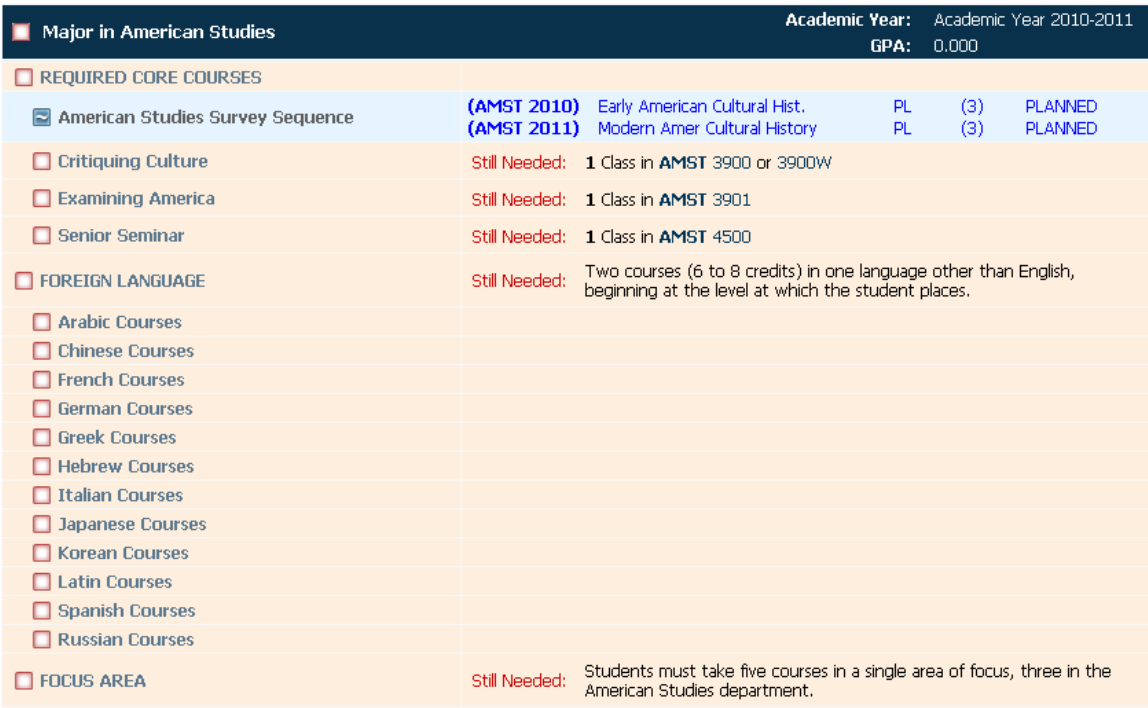

Any courses that do not apply to the requirements chosen in the What If go into Fallthrough Courses. Classes that apply to the student's current degree and not to the What If requirements will go into Fallthrough Courses, but are still applying to the credit total and GPA.

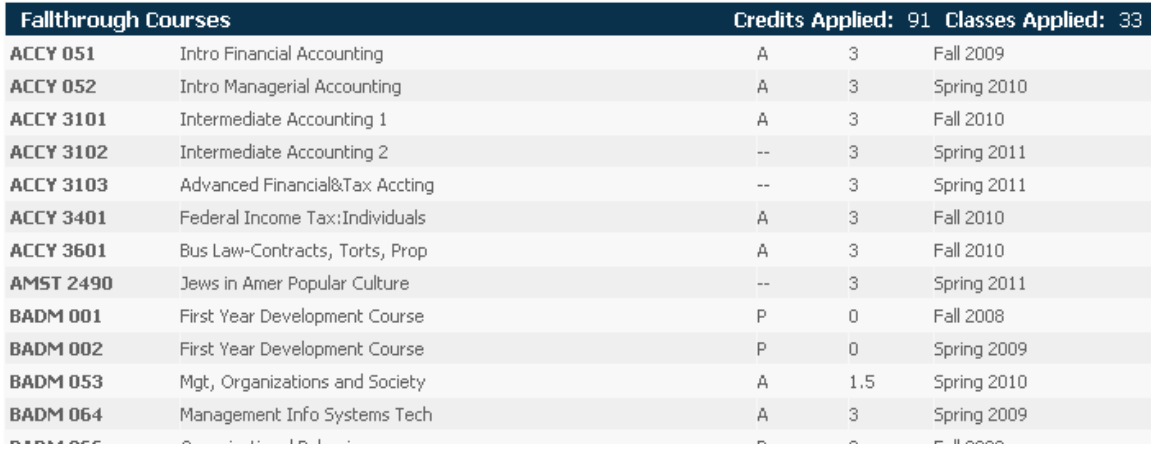

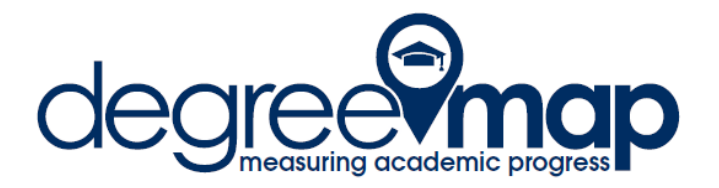

Just as with the Worksheet, the What If audit is viewable in the Student View or in the Unmet Requirements View. This may be more useful in helping students to manage their expectations when they desire to change majors.<br>Back Selected What-If Items:

V Look Ahead Courses Used: V

# GW DegreeMAP - Measuring Academic Progress

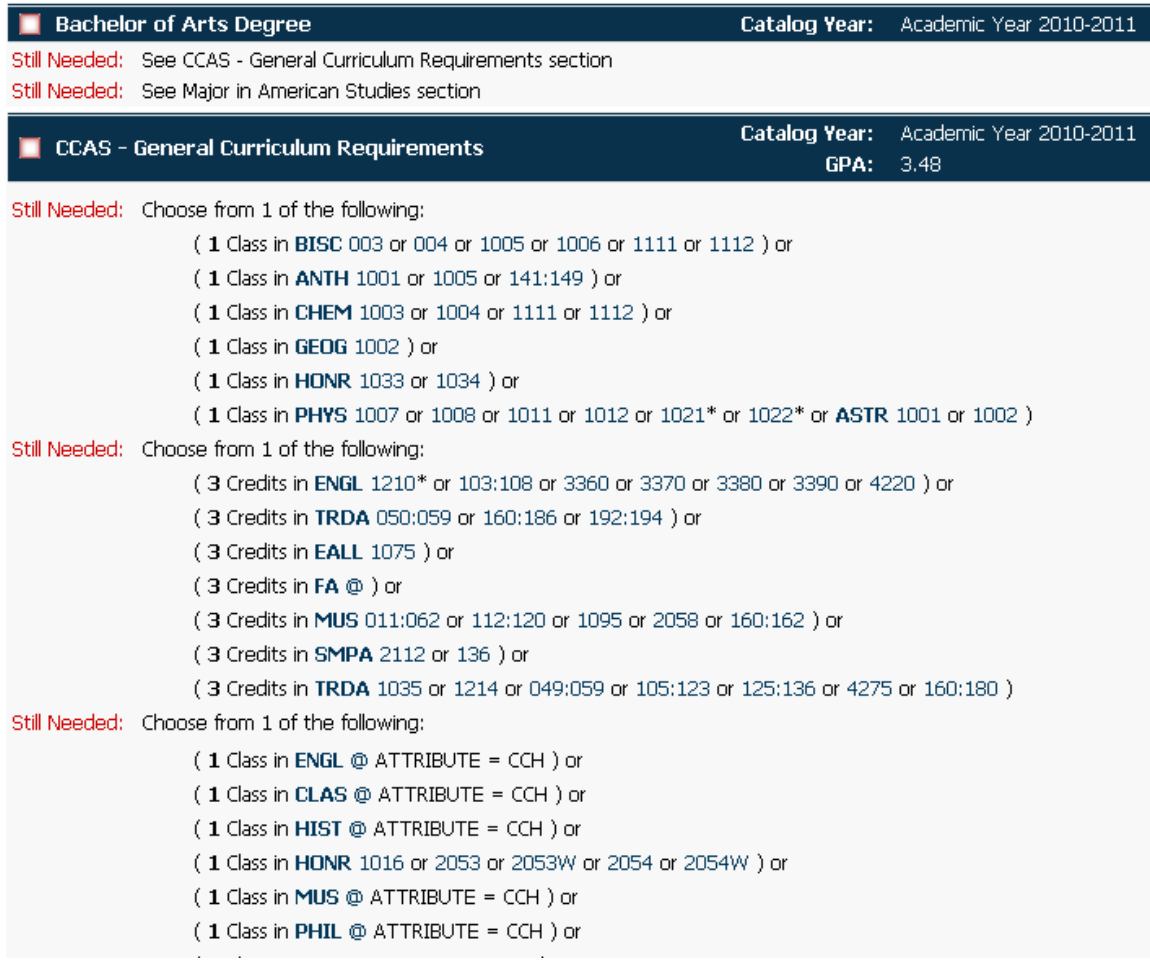

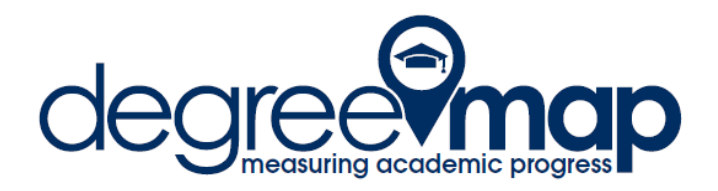

#### **Look Ahead**

The Look Ahead feature is accessible from the Worksheets Tab. This feature allows students and advisors to view the way classes would be applied to the degree program requirements prior to registering for the courses.

Enter a Subject and Course number, then click the Add Course button. Click the Process New button at the top of the page to view the courses you selected applied on your degree audit worksheet.

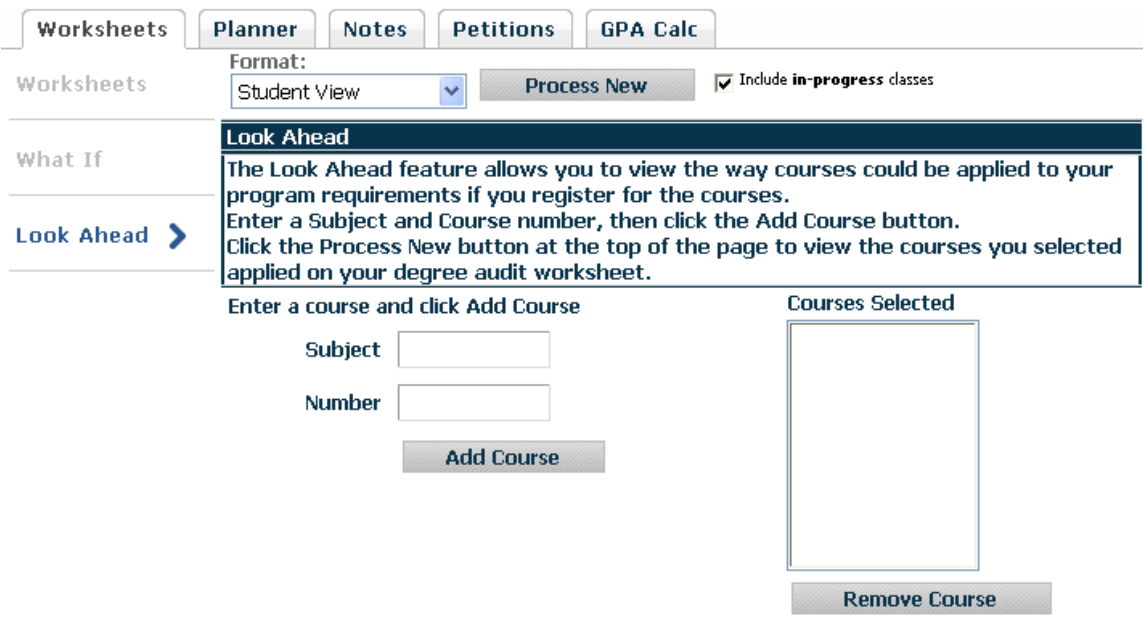

Just as with the "Choose Your Future Classes" feature in the What If Audit, the Look Ahead courses will show in **BLUE** on the worksheet.

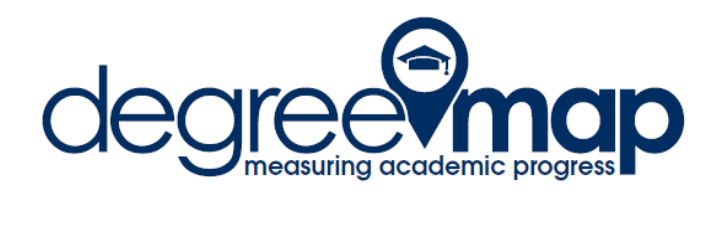

# **Planner**

Click on the Planner tab to view or create a plan.

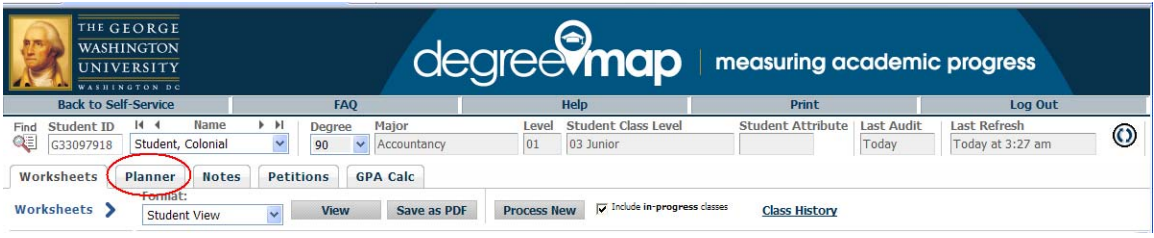

The default view is the "Notes Mode" which allows editing and viewing the plan in a split-screen format, with the Planner Worksheet on the left and the Student Educational Planner on right.

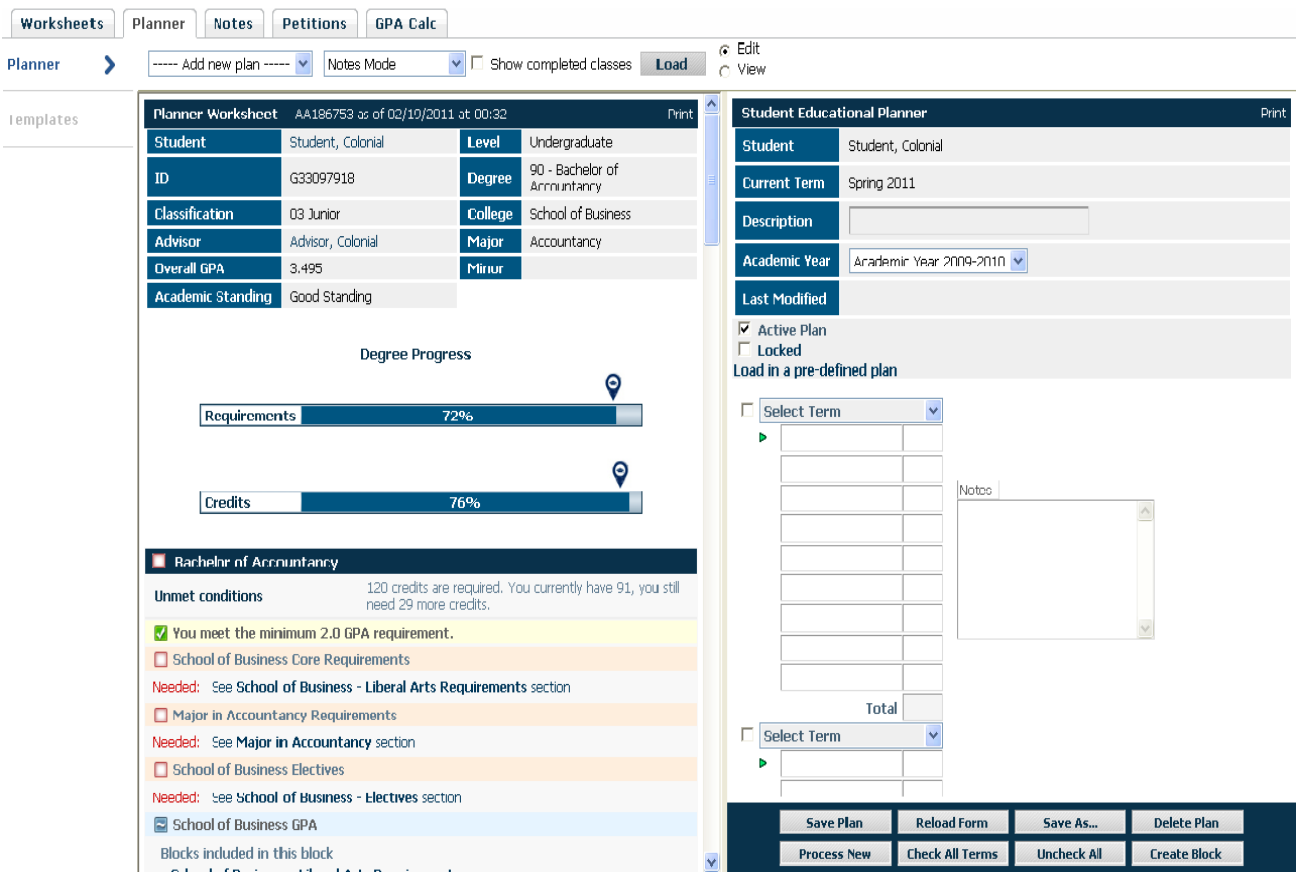

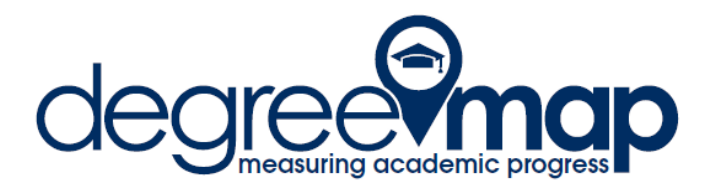

To apply a plan to a student's record:

Select "Load in a pre-defined plan" from the Student Educational Planner

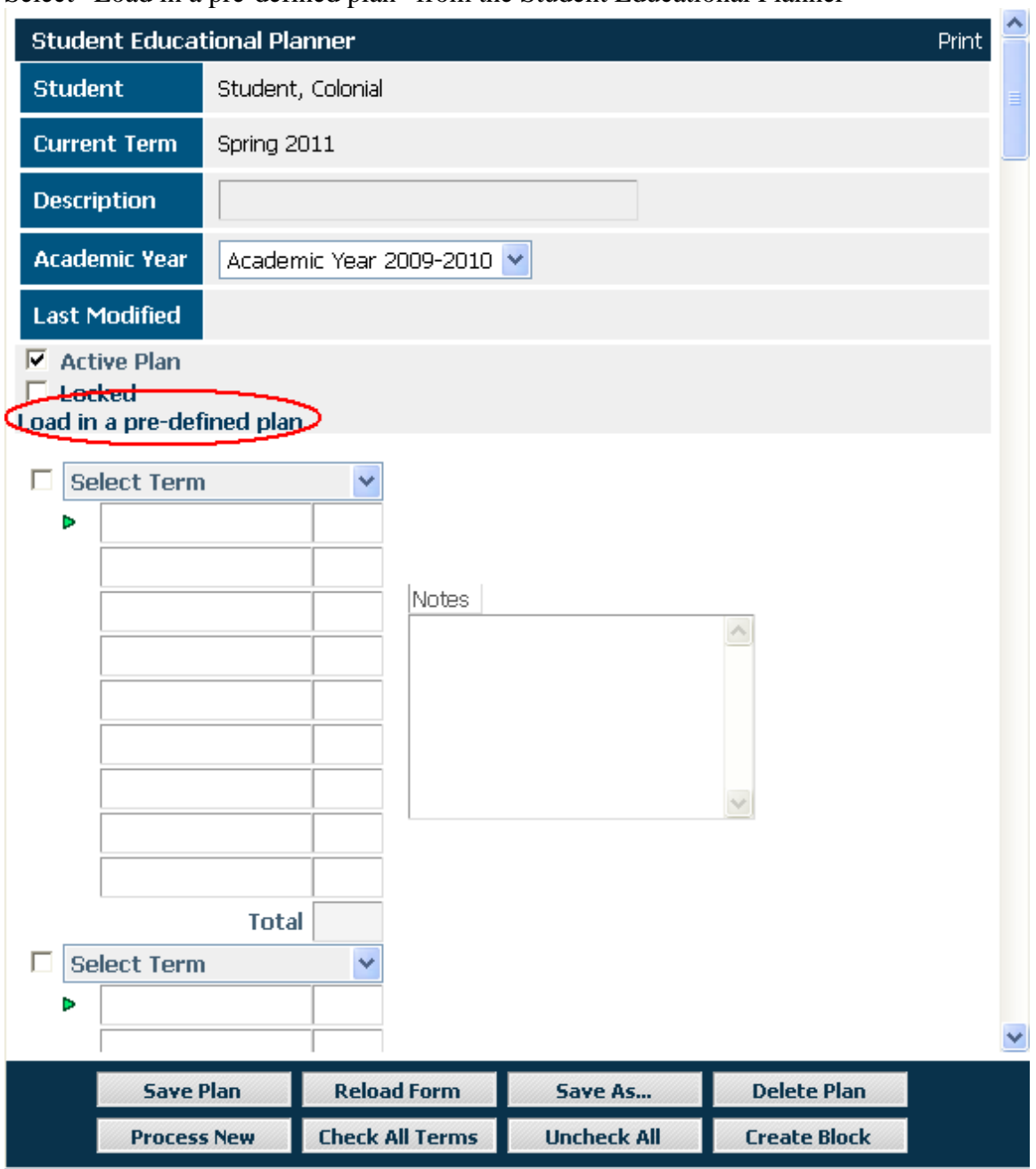

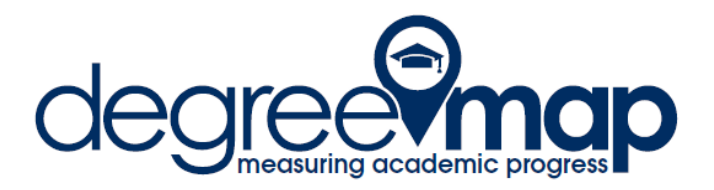

The Planner will populate the student's current information into the Pre-defined Plan Search screen:

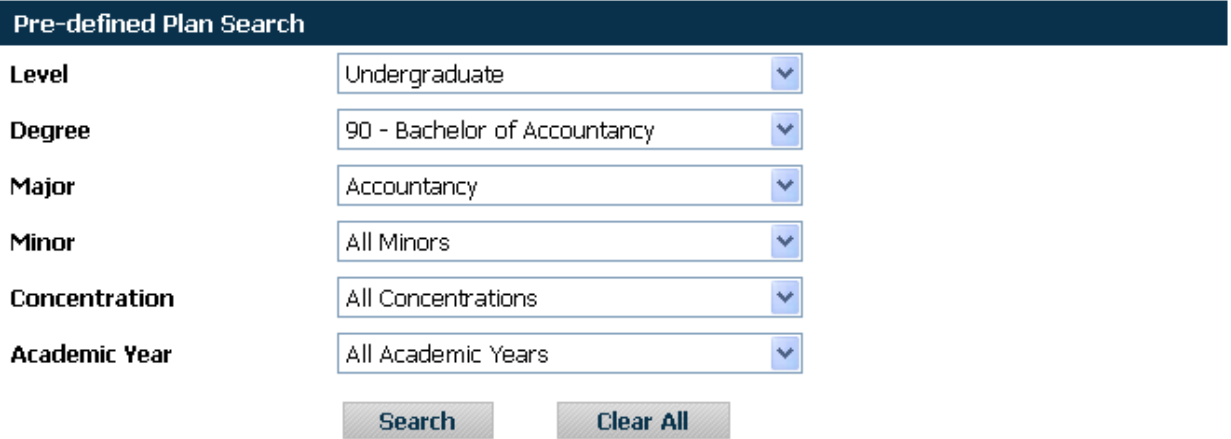

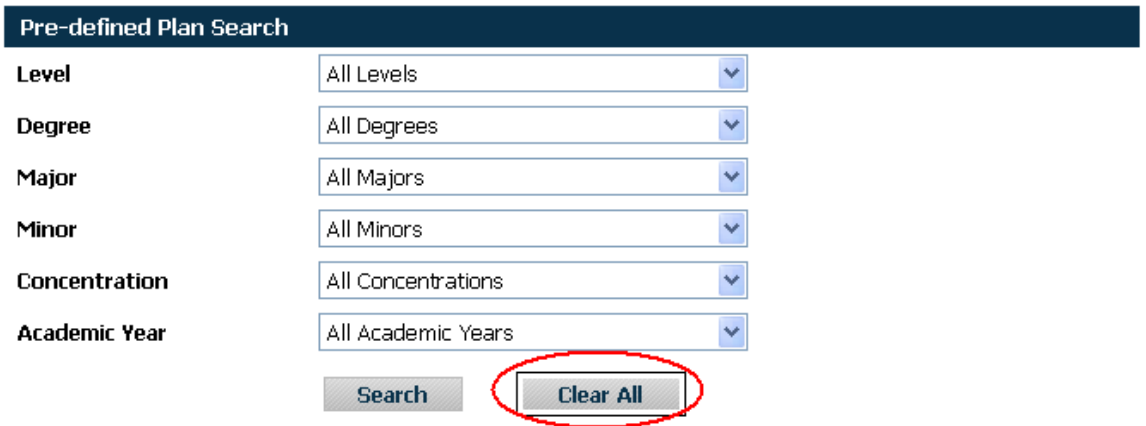

Select "Clear All" to clear search fields.

NOTE: The templates the Registrar's Office has created were only associated with Major information. You must "Clear All" prior to searching to return any results.

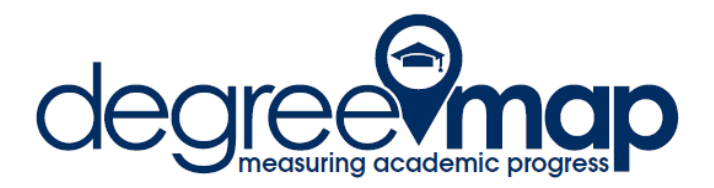

After clicking "Clear All," either click "Search" or use the drop-down to select a particular Major then click Search.

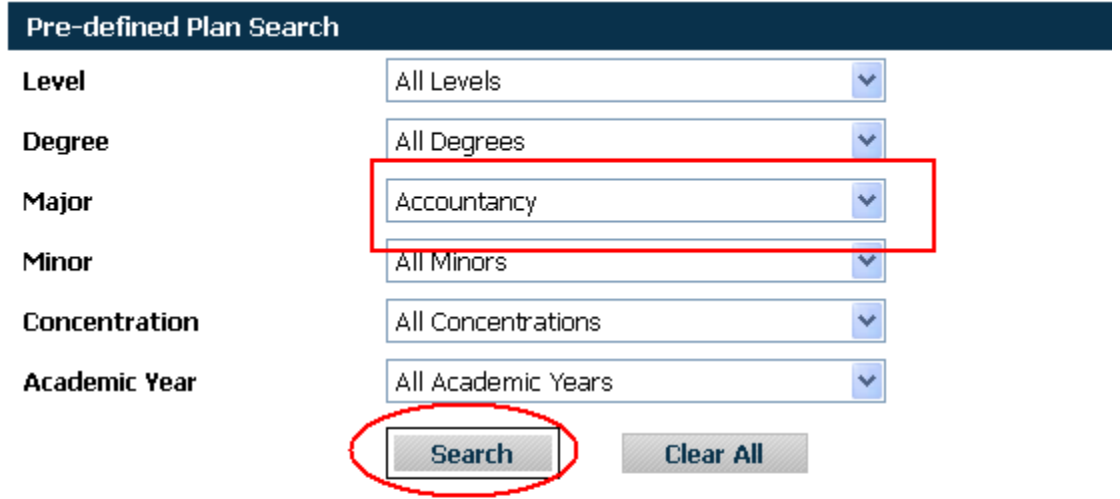

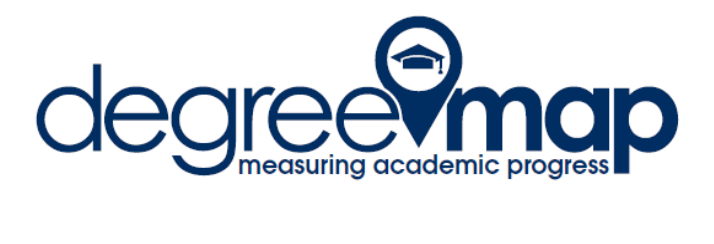

The templates available for the search criteria will be displayed in the lower half of the search screen.

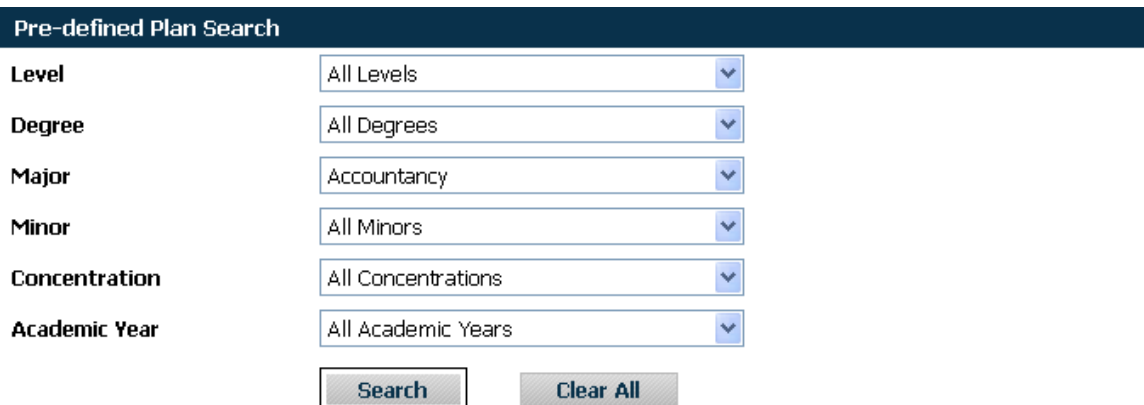

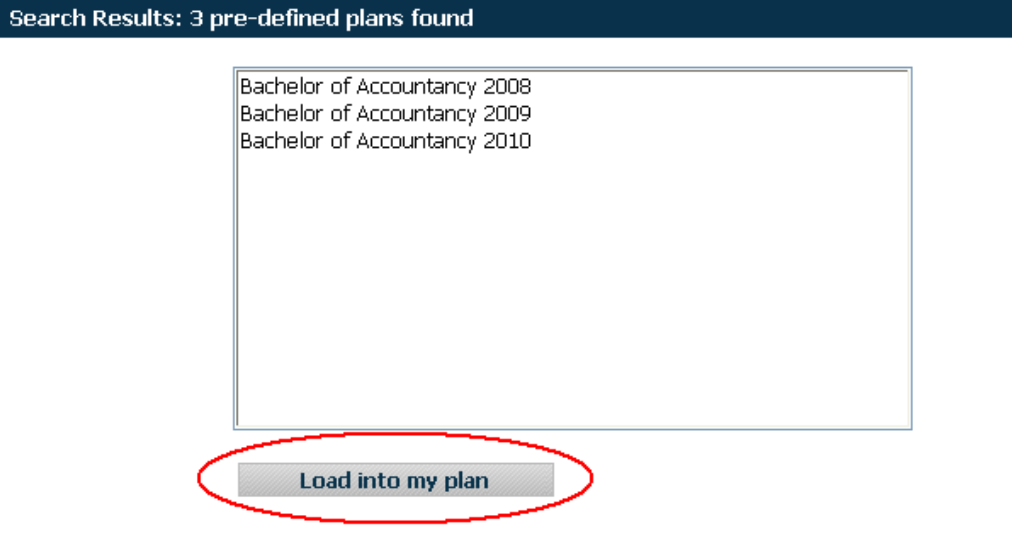

Select the appropriate plan for the student's academic year, major and concentration, if applicable, and click "Load into my plan."

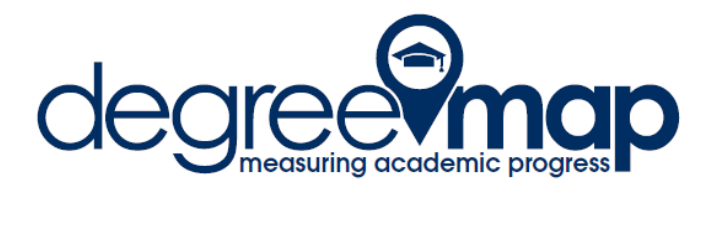

The plan will be loaded to the student's record, with the split-screen view of the Student Educational Planner displayed.

Click on "Save Plan" to save the predefined plan to the student's record.

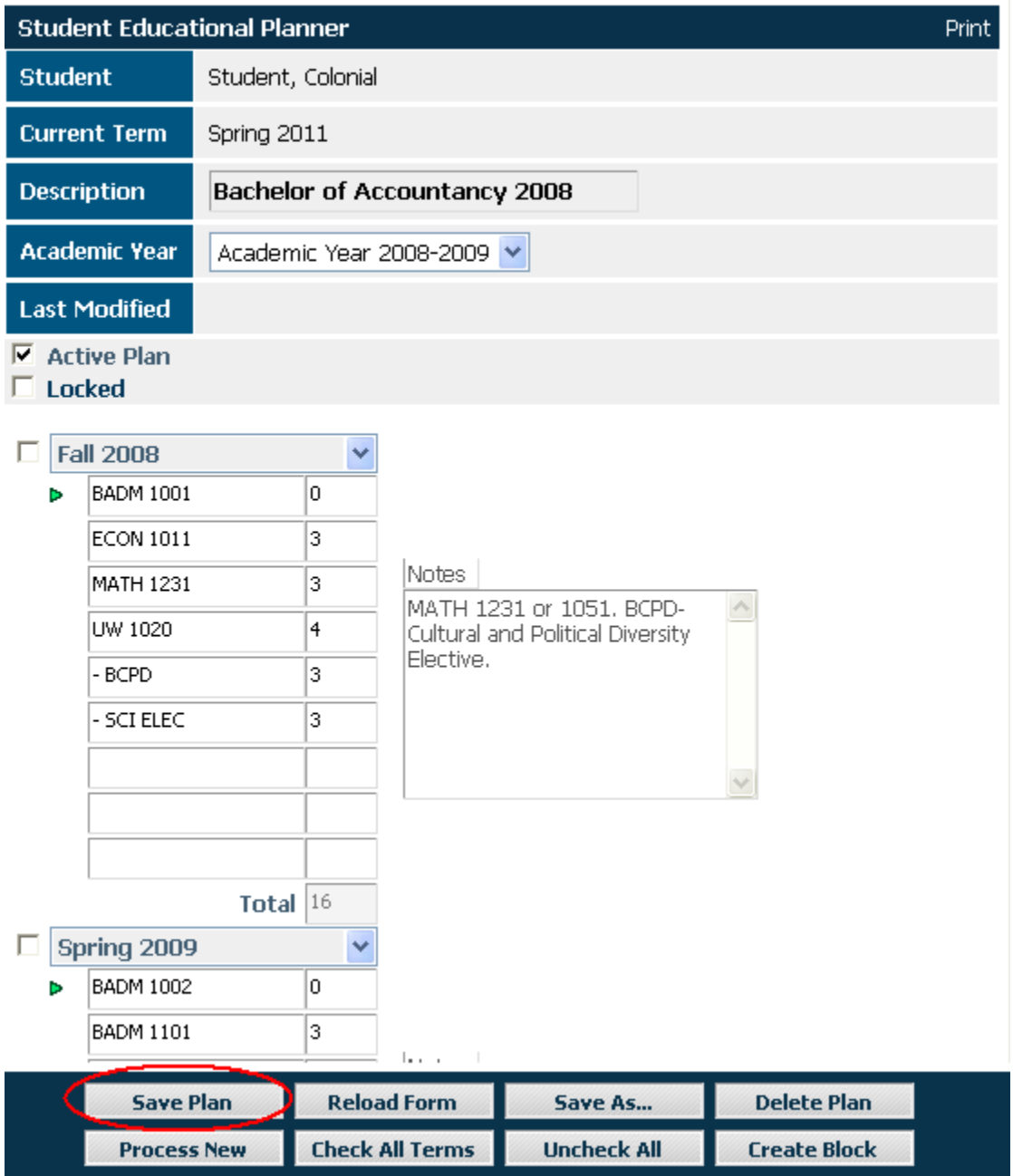

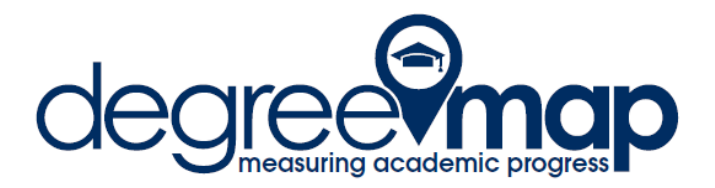

A warning message will appear when attempting to save the plan to the student's record. Click okay to continue. Placeholder courses (those preceded with a single dash on the planner) can be overriden later.

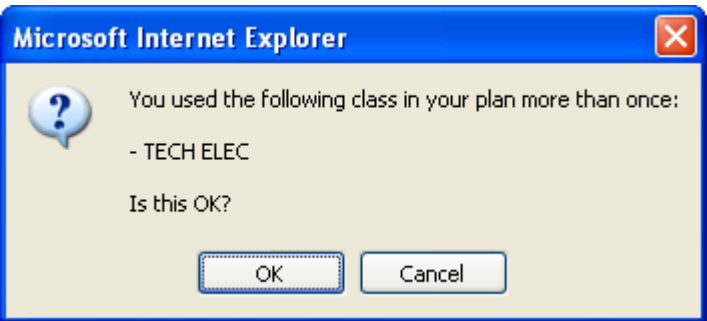

Once the plan is saved to student's record it can be modified. Only one plan can be active at a time and the plan can only be locked by an advisor.

To see how courses from the Planner will apply to degree requirements, select terms to apply and click "Process New."

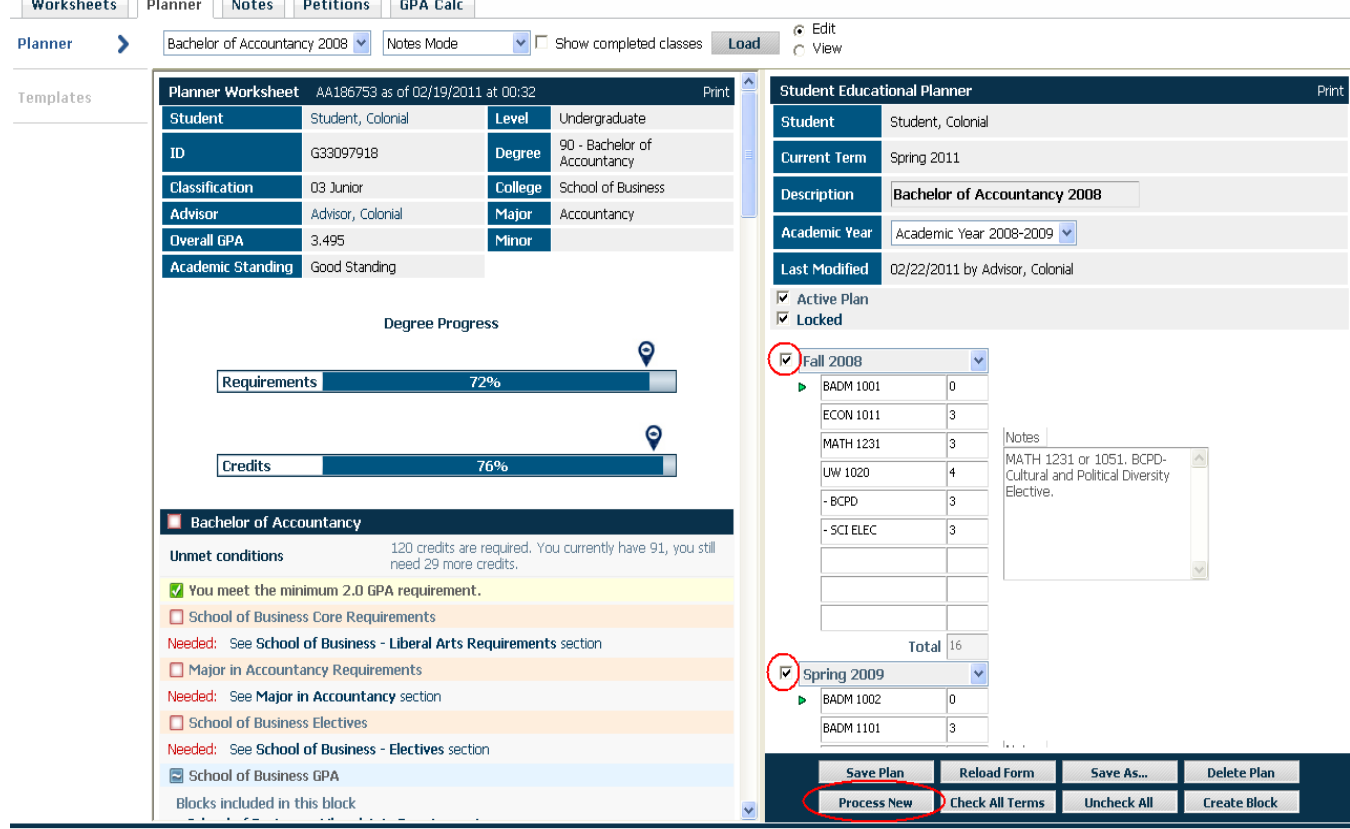

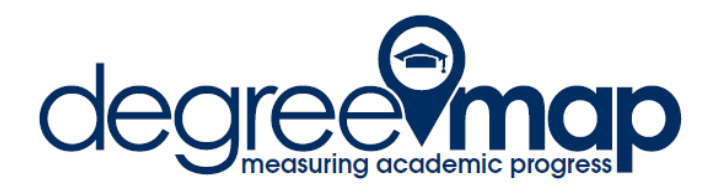

Courses from the Planner will show up in **Blue** on the Planner Worksheet.

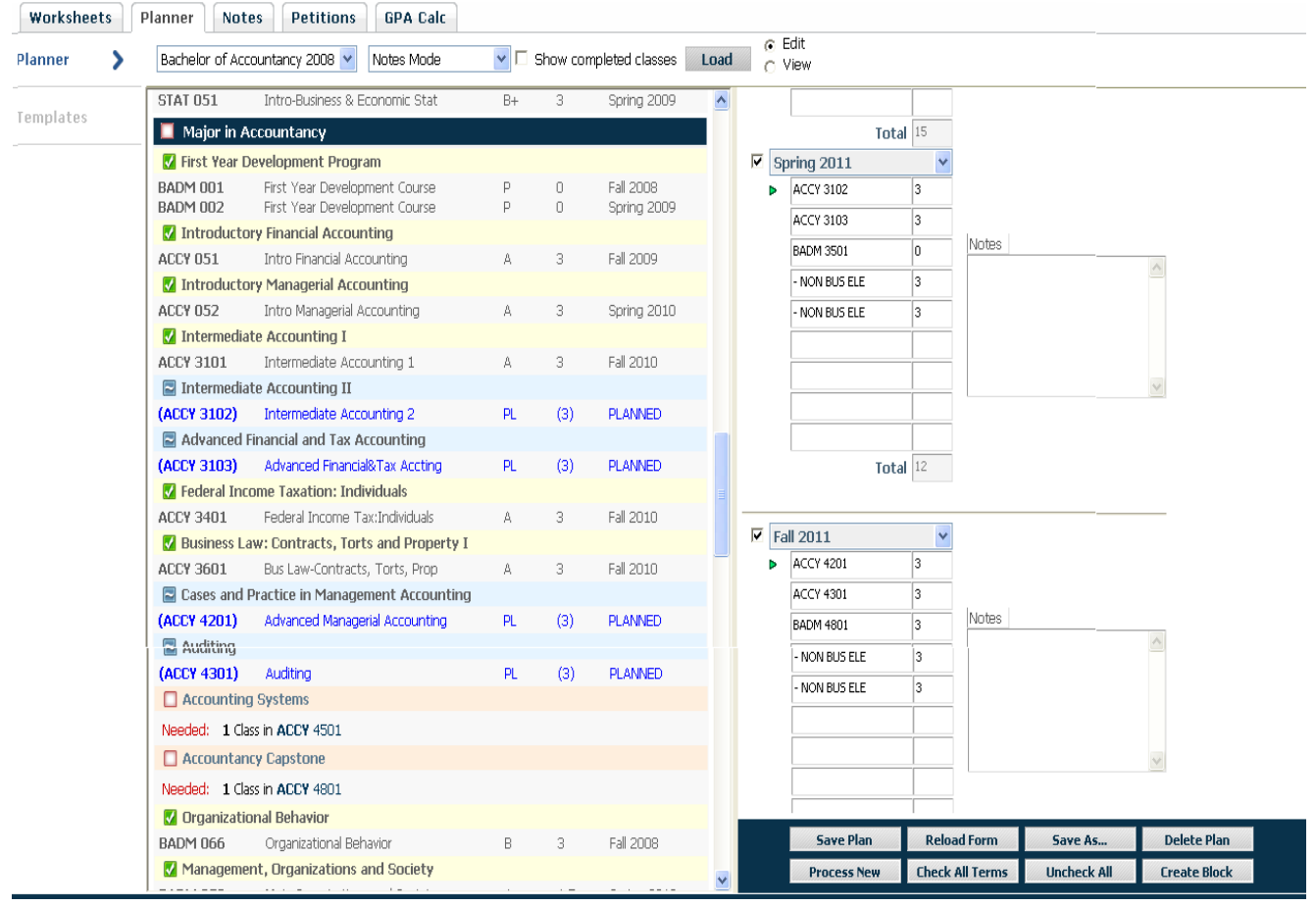

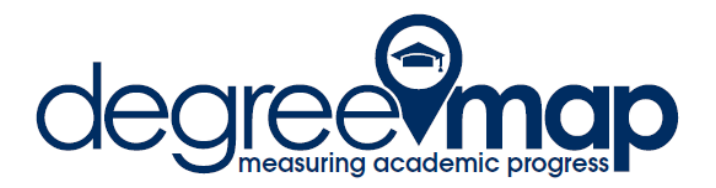

Courses on the Planner that do not fulfill requirements, such as placeholder courses like "- NON BUS ELE" will show as Not Counted at the bottom of the Planner Worksheet.

On the student's Planner, you can change placeholder courses to valid courses by simply typing over the placeholder course.

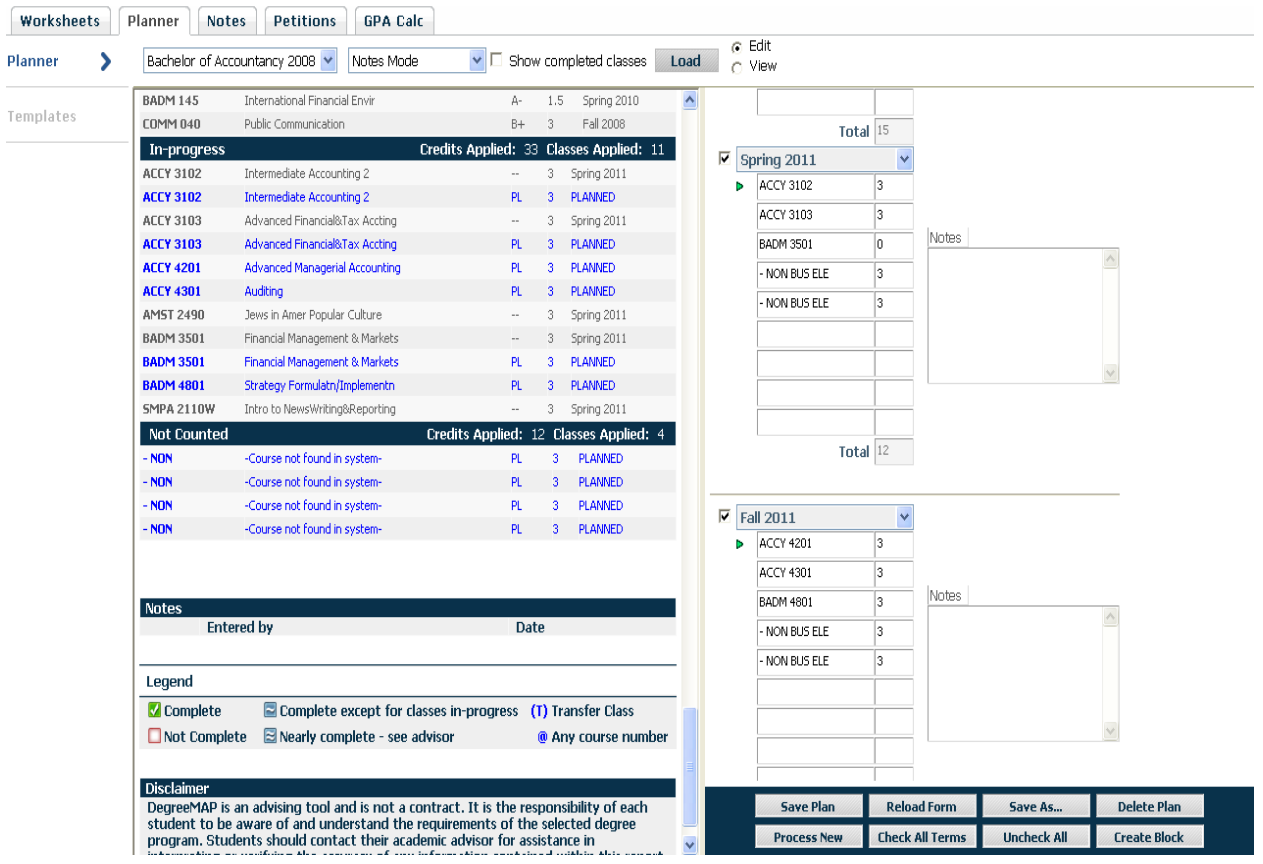

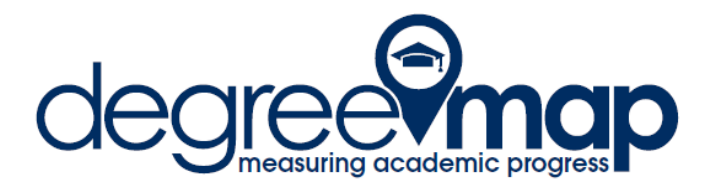

To show in progress or completed courses on the Planner, check "Show completed classes" and click "Load". The Planner will be refreshed with the courses that the student took in past and current semesters. Those courses and the associated terms are not editable. These courses will automatically be applied to the Planner Worksheet when "Process New" is clicked.

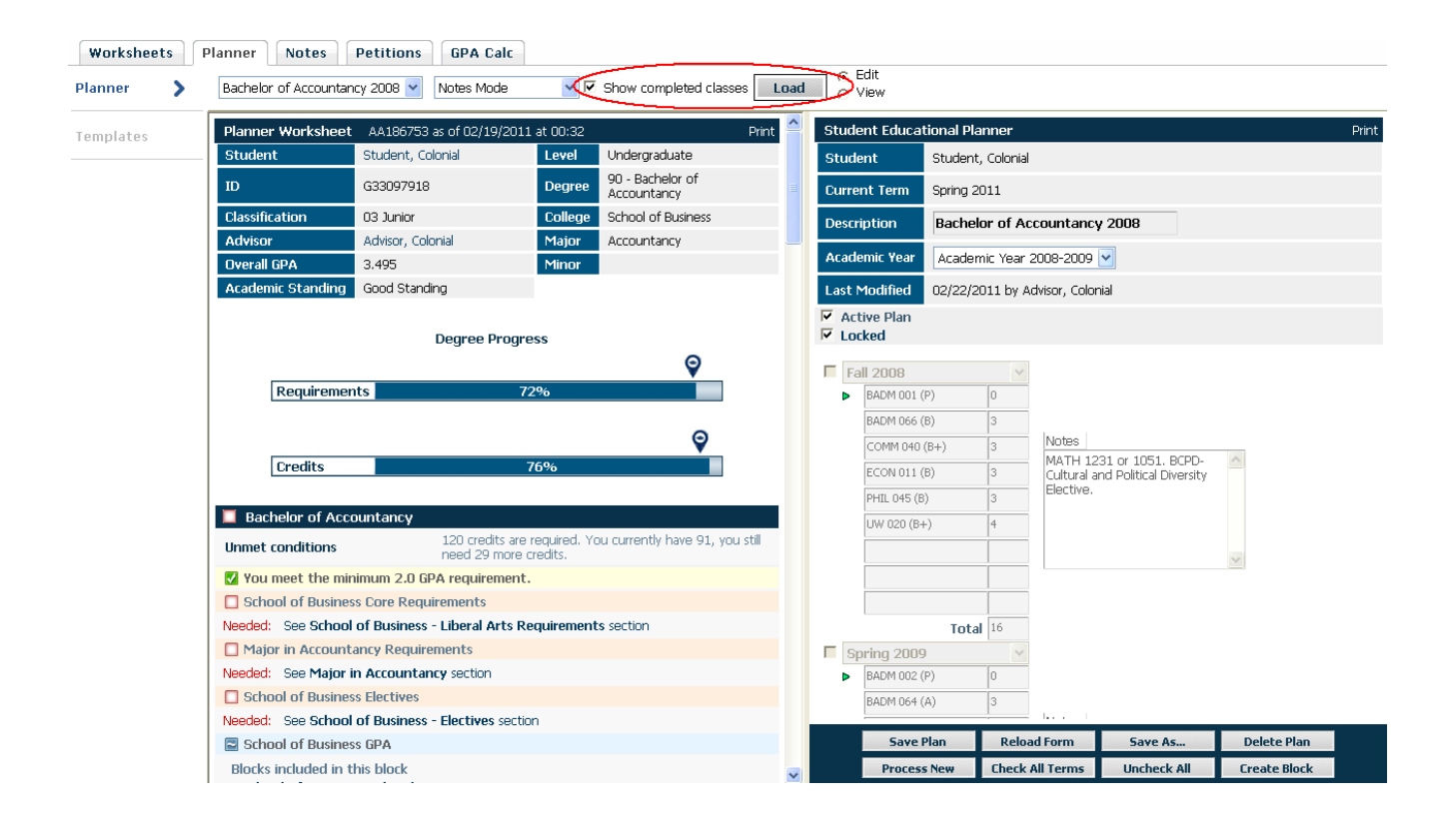

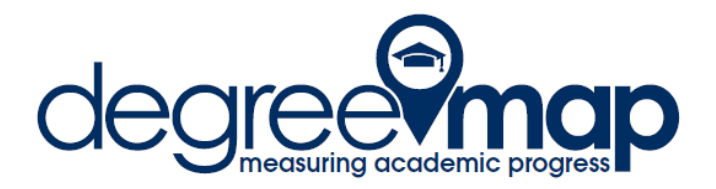

There are different modes that the Planner can be viewed or edited in, Notes Mode, Calendar Mode, or Planned vs. Taken. The default mode of the Planner is the Notes Mode. To choose which mode to view the Planner in, choose from the drop-down menu.

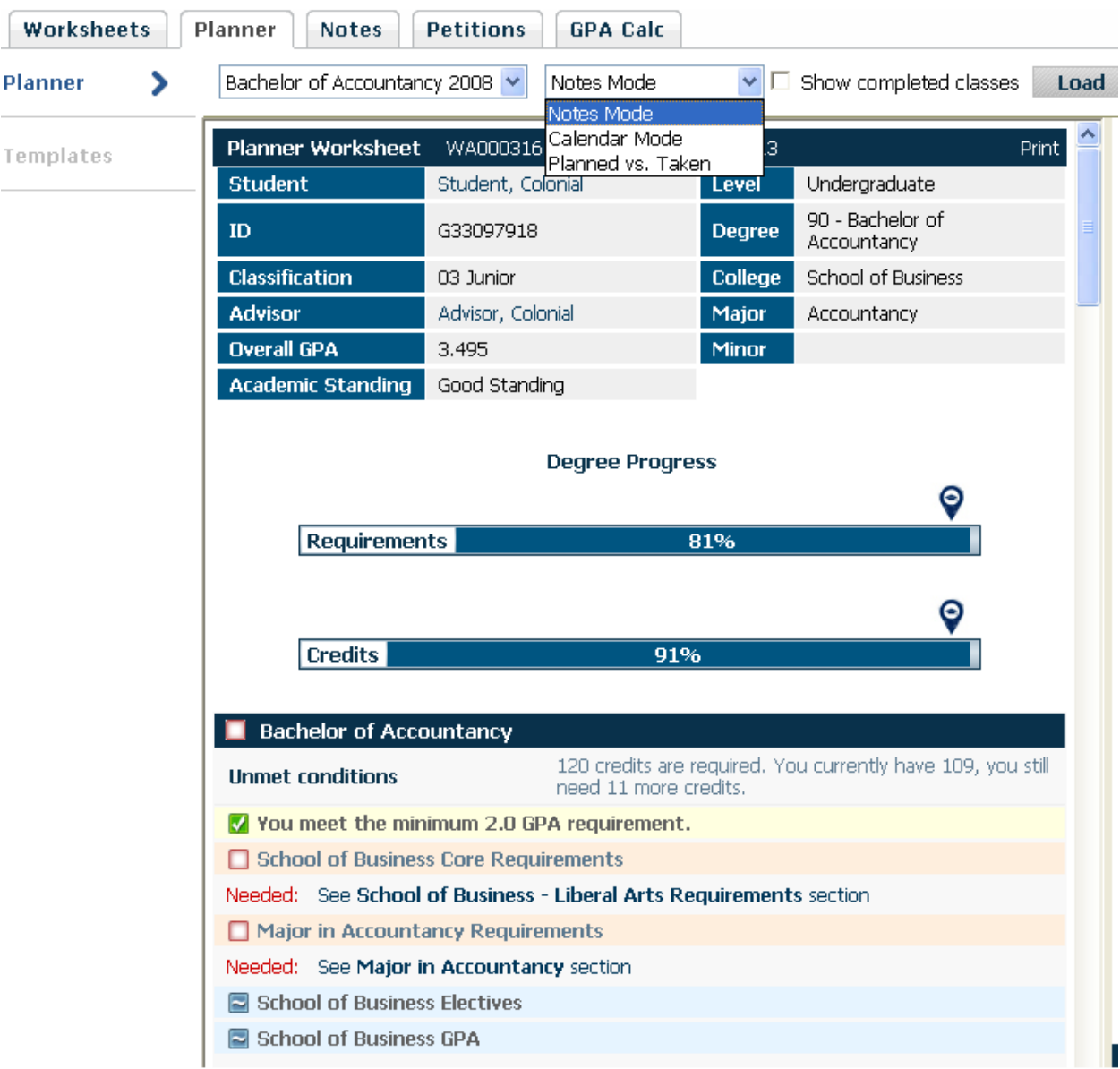

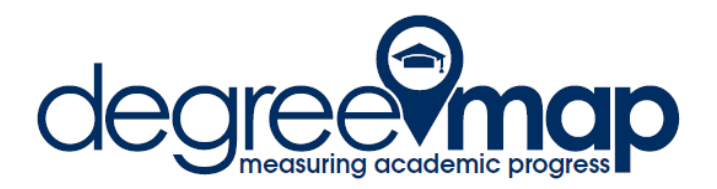

In Calendar Mode, you can edit the plan just as you can in the Notes Mode. The layout of the terms is displayed in a Calendar format rather than on top of each other and the Planner Worksheet is still to the left.

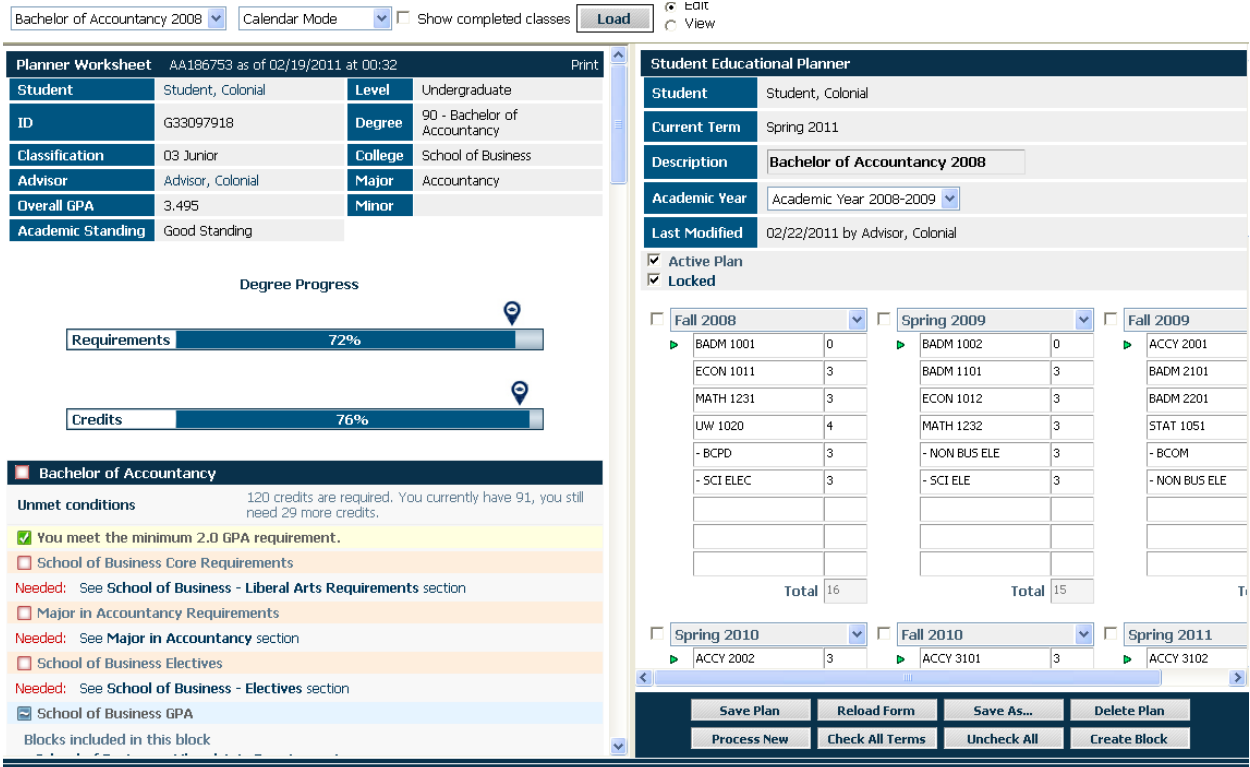

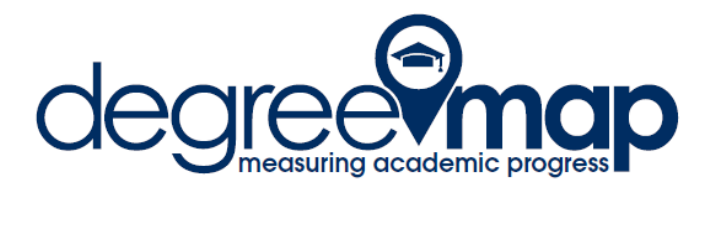

You can also view the Planner in Calendar Mode without seeing the Planner Worksheet to the left. Click the "View" radio button instead of "Edit" to see this.

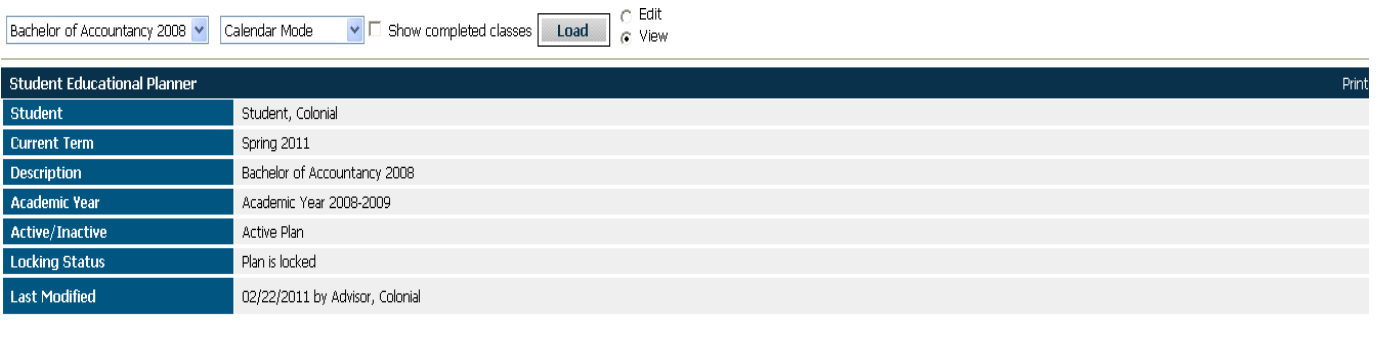

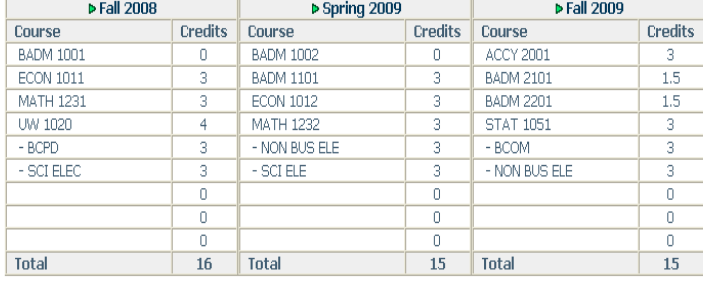

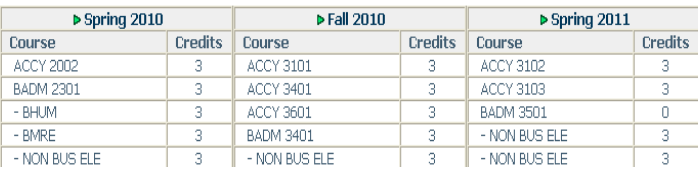

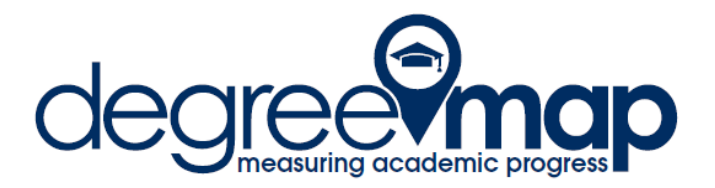

In the Planned vs. Taken mode, the courses on the Planner are compared to the classes the student actually took for current or past semesters. If the Planner courses and the student's taken courses do not match, there is a red dot next to the term that will read "You did not take all the classes specified in your plan" when you roll over it. If the courses match, there is a green dot next to the term.

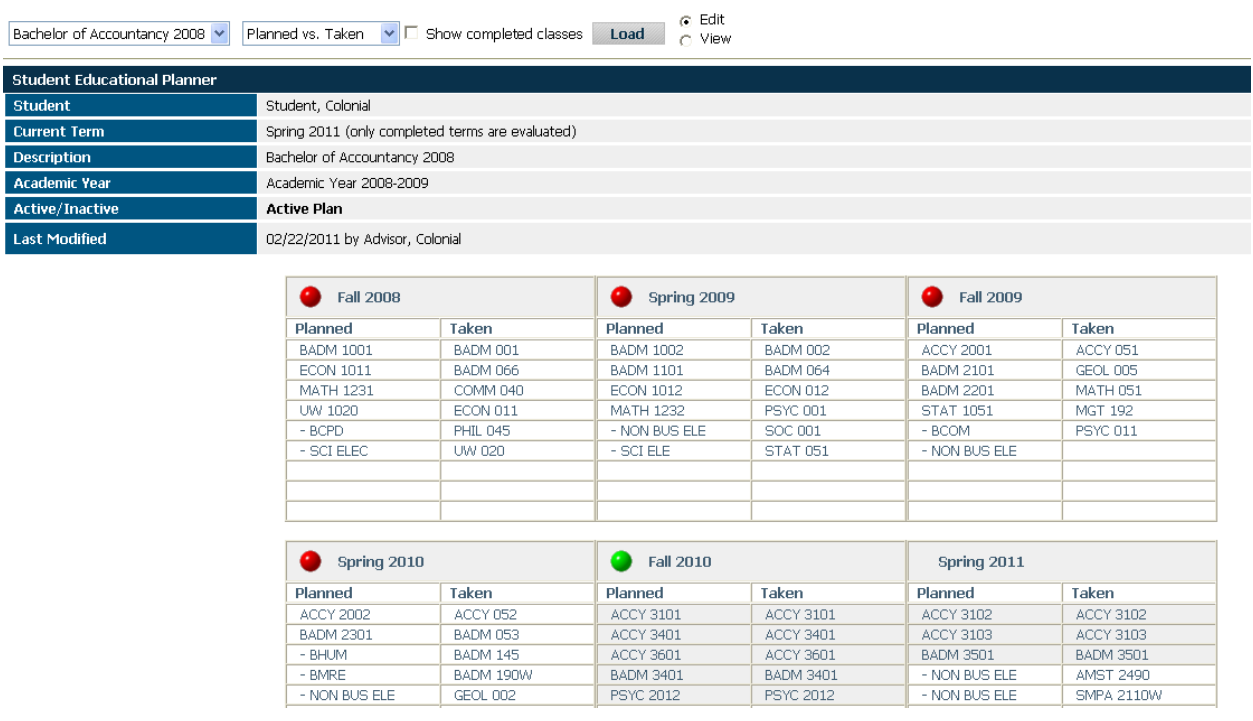

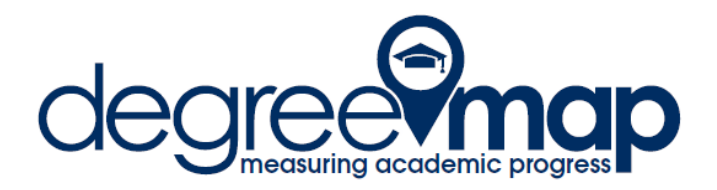

#### **Notes**

To view, add, modify or delete notes that have been applied to the student's audit, click on the Notes tab. Notes are a way for Advisors to document conversations with students or to communicate a specific message. Notes are visible on the audit worksheet, to the student, and to other advisors. Non-academic personal information should not be included in a note entered in DegreeMAP.

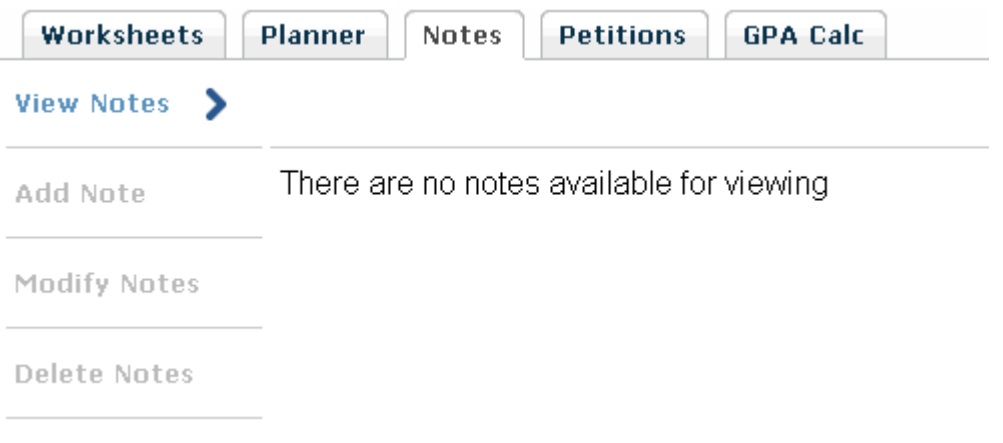

#### **Adding a Note**

To Add a note to a student's record click on the Add Note link in the left-hand navigation pane. Advisors may add a note by either choosing from a predefined note in the dropdown menu or by typing in a note in the text box. Saved notes will be visible on a student's audit after a new audit is generated.

Students do not have the ability to enter, modify, or delete notes.

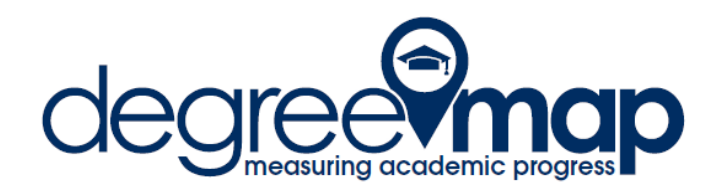

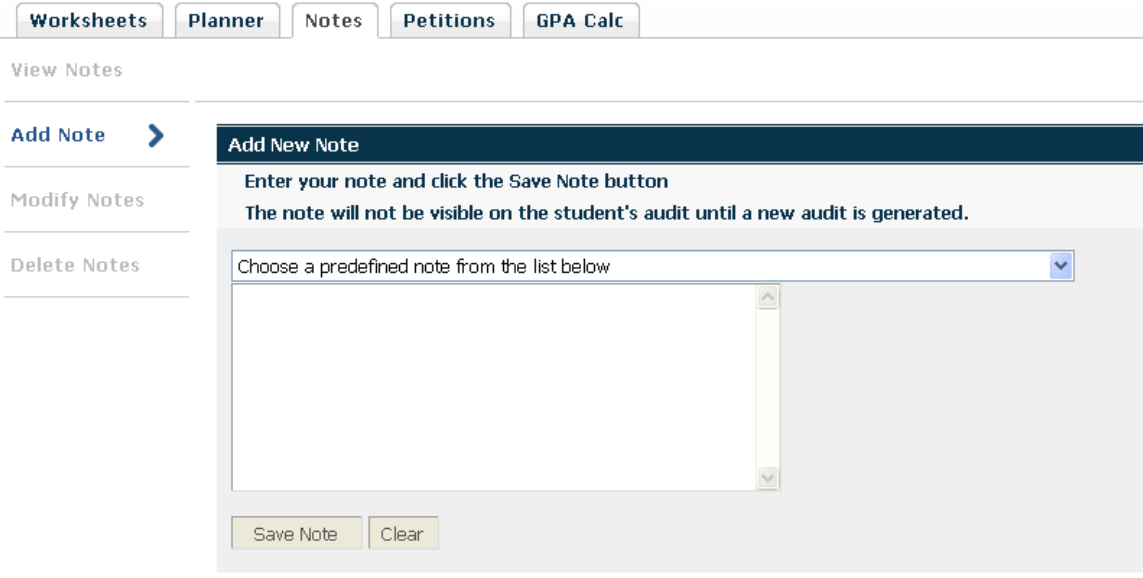

Enter a note in the text field, then click on "Save Note." A reminder to generate a new audit will display in the confirmation screen.

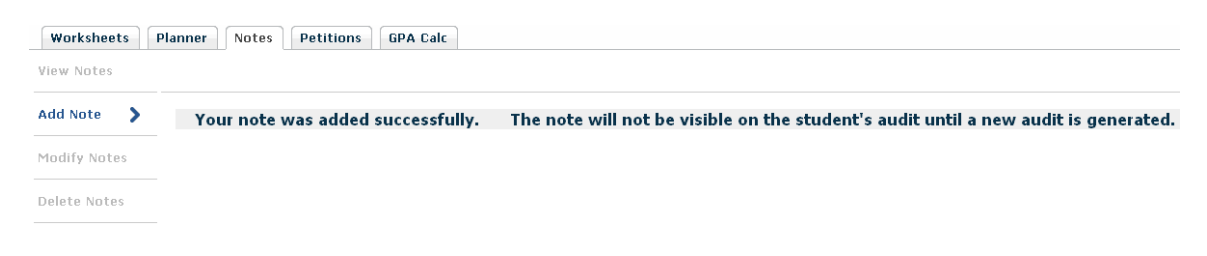

Once a new audit is generated students will find any notes on their record at the bottom of the audit after the Fallthrough and In-progress sections.

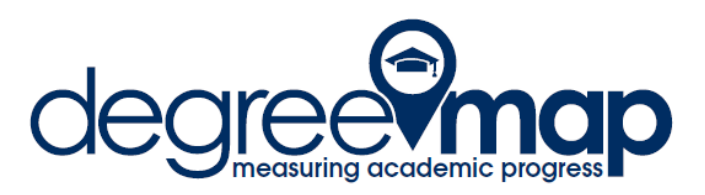

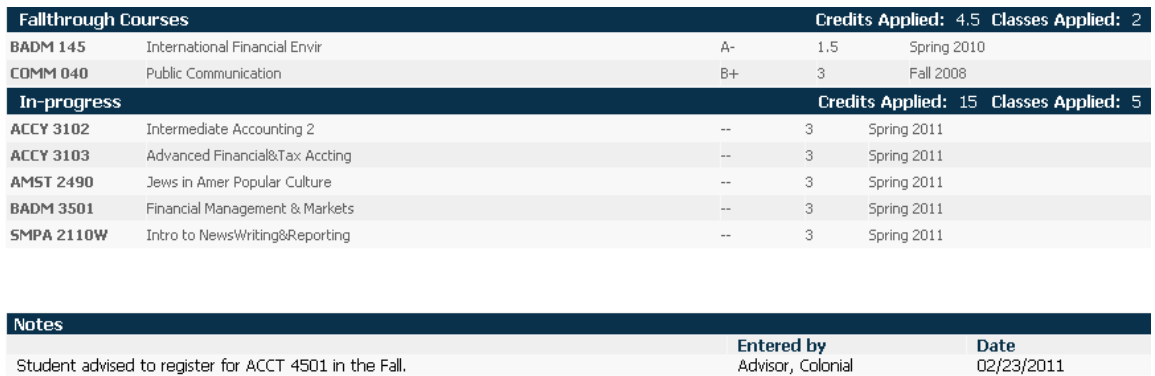

#### **Modifying Notes**

To modify notes, click on the "Modify Notes" link. The text box displayed on this screen is the place to modify the note. Simply make changes to the displayed text of the note to be modified and click the save icon on the far left. Advisors can only modify notes that they themselves have created. The Registrar's Office reserves the right to modify or delete any notes in the DegreeMAP system.

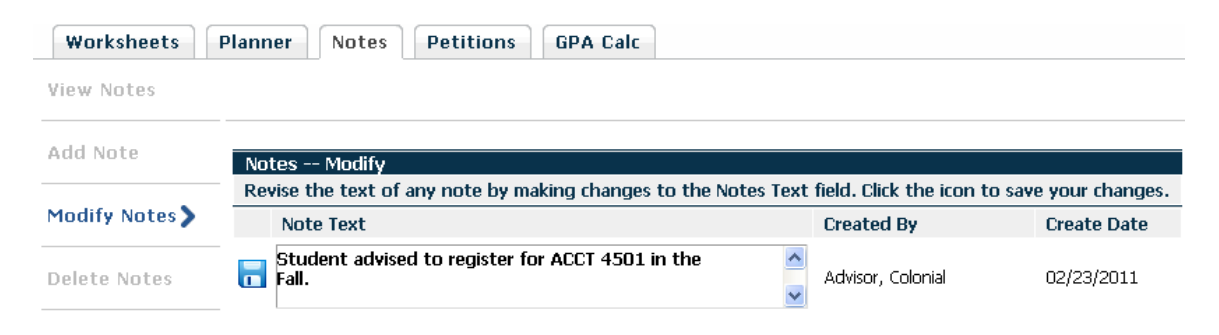

#### **Deleting Notes**

To delete notes click on the "Delete Notes" link. Click on the delete icon to delete the note. Once deleted, notes cannot be recovered. Advisors can only delete notes that that they themselves have created. The Registrar's Office reserves the right to modify or delete any notes in the DegreeMAP system.

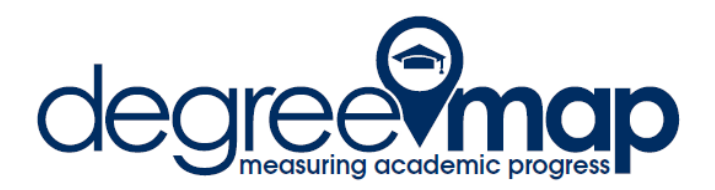

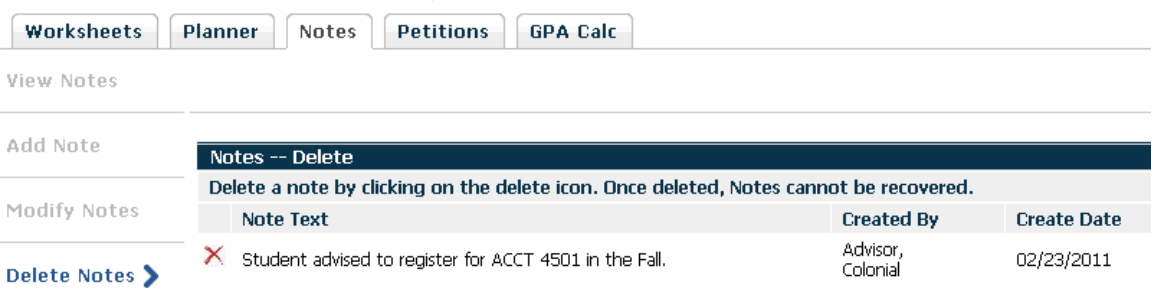

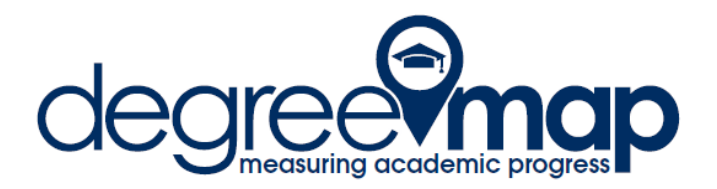

#### **Petitions**

To view, add, modify or delete petitions that have been added to a student's record, click on the Petitions Tab. Petitions are a way to make exceptions to degree requirements on a student by student basis. Students will only see petitions once they have been applied by the registrar's office and they do not have the petitions tab.

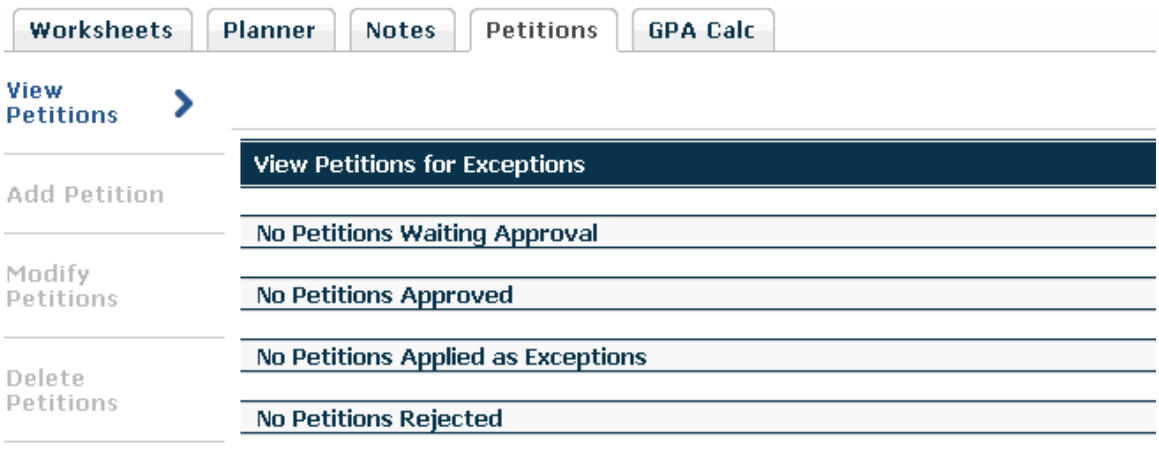

Petitions entered by advisors will be reviewed and approved by a designated individual in the School/College. Once approved in DegreeMAP, the Registrar's Office will process the Petition as an exception within DegreeMAP. Once processed, the exception will be visible to students and advisors.

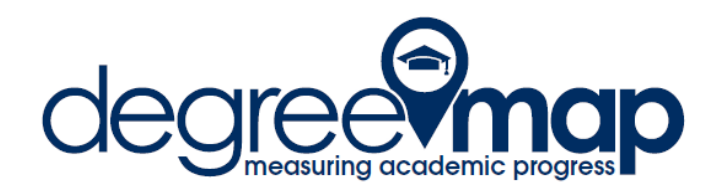

# **Adding a Petition**

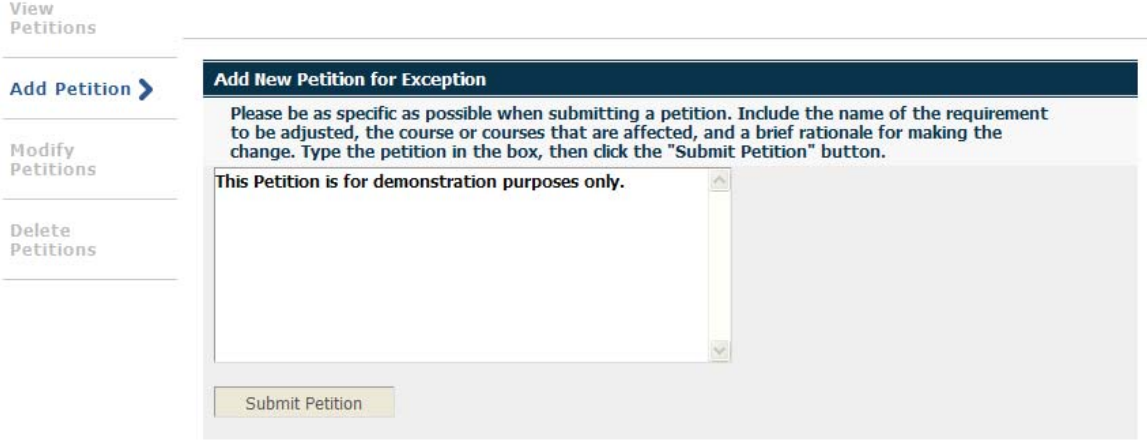

To add a petition to a student's record click on the Add Petition link in the left-hand navigation pane. Advisors may add a petition by typing in the text box. Information about which courses the exception should apply to and the reason for the petition should be input here. Once the petition is entered click Submit Petition.

Once the petition is added, its status will show in the view petitions tab.

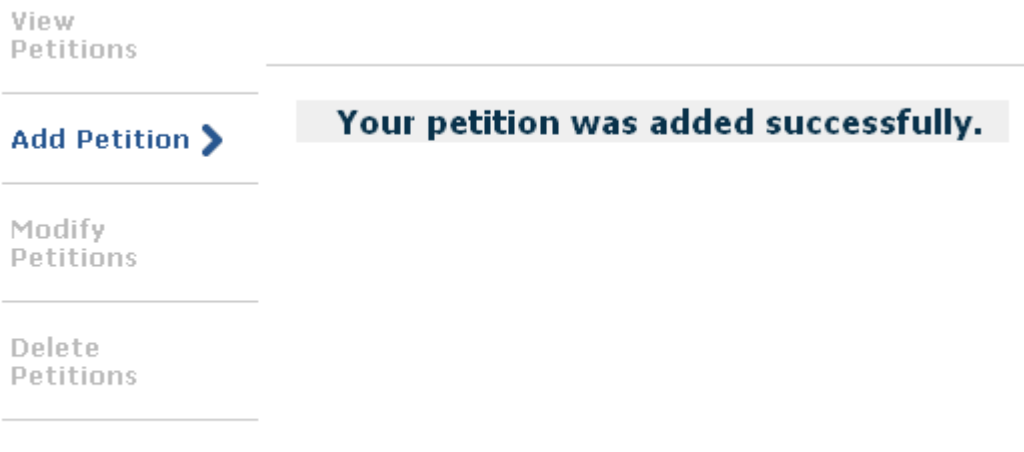

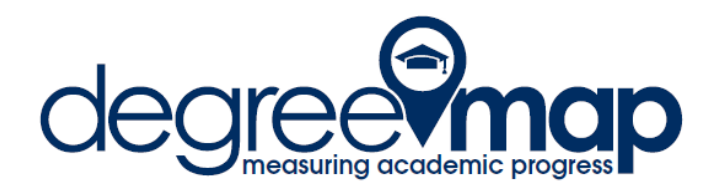

# **Modifying Petitions**

Should a petition need to be modified prior to approval by the School/College, Advisors can click on "Modify Petitions" in the left-hand navigation pane of the Petitions tab.

To update the text of the petition, simply type in the text box. Then click the icon to save the changes.

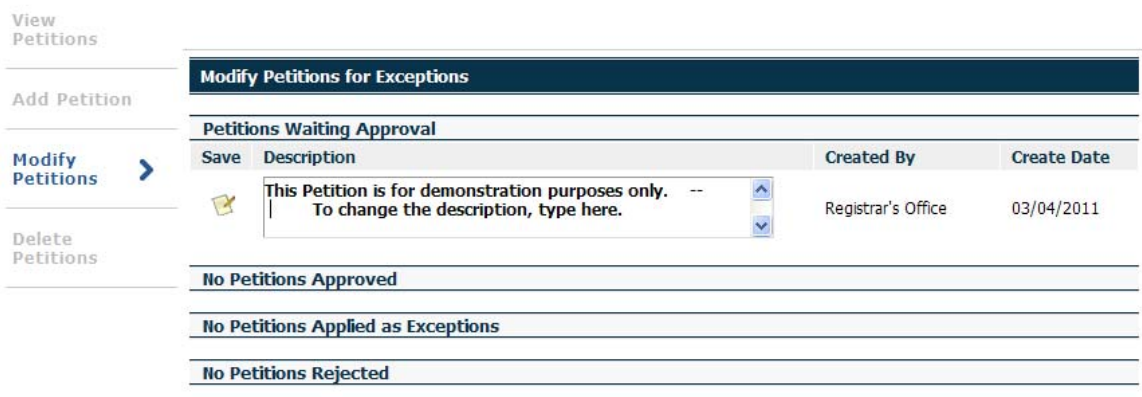

# **Deleting Petitions**

Deleting a petition is also done from the Petitions tab. Click "Delete Petitions" in the left-hand navigation pane, then click the icon beneath the "Delete" heading to remove the petition. Petitions cannot be recovered once deleted.

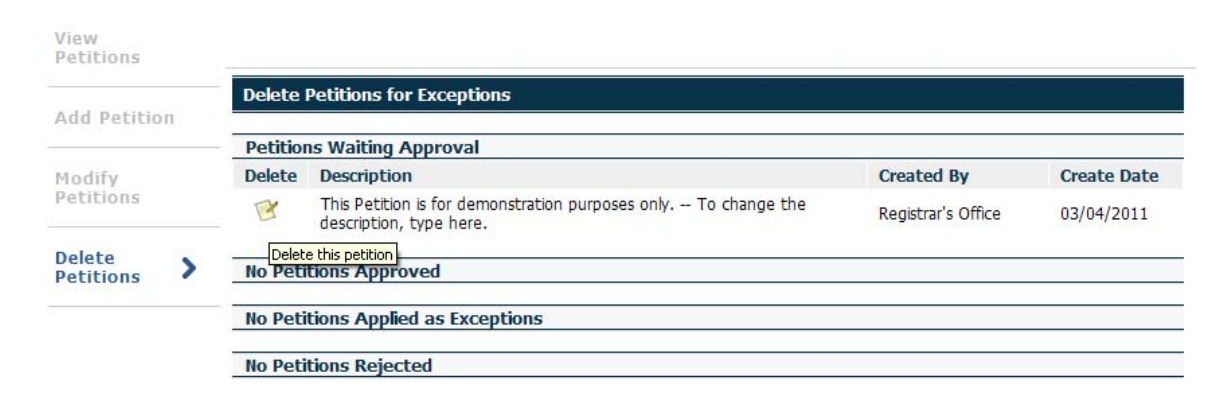

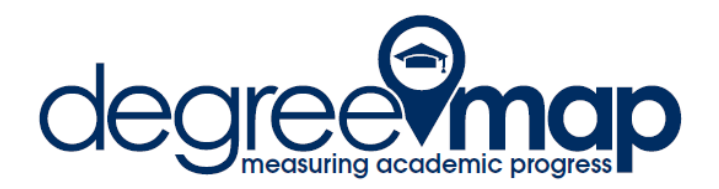

# **GPA Calc**

### **Graduation Calculator**

To calculate what a student's potential GPA will be you can use the GPA Calc tab. The Graduation Calculator feature will allow you to calculate what GPA will need to be averaged in the final credits required for a degree based on the information input. The student's Current GPA will automatically populate into the "Current GPA" field.

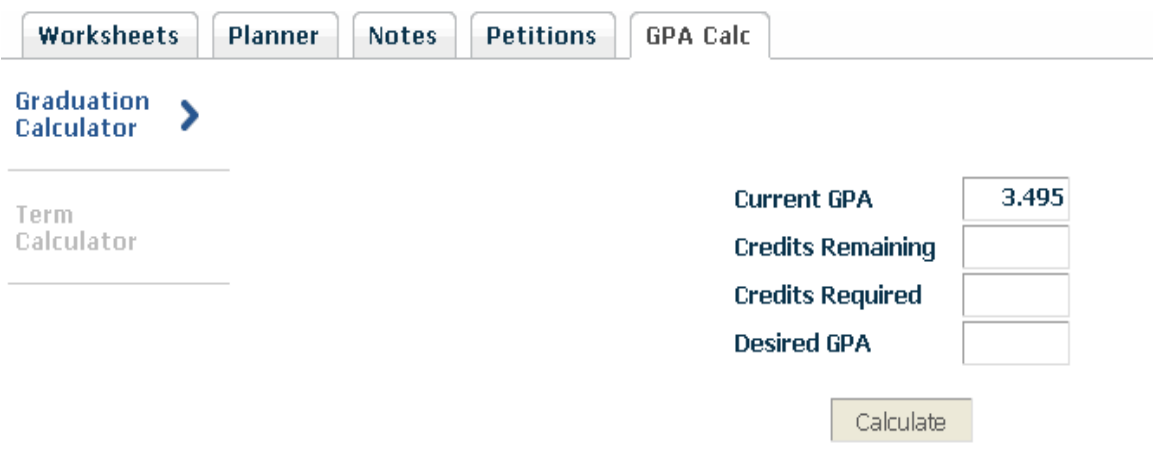

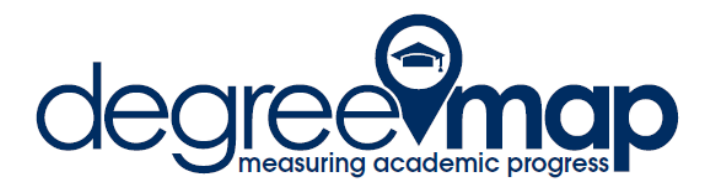

ł,

In this example, the student has a 3.495 GPA, 29 remaining credits out from a degree that requires 120 credits and desires a 3.6 GPA. Clicking "Calculate" will show what GPA will need to be averaged to graduate with the Desired GPA

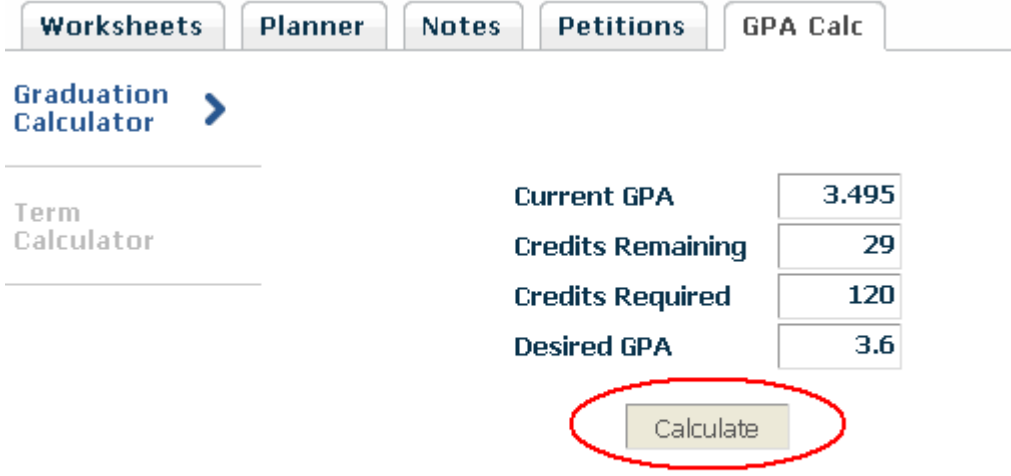

In this example, the student would need to average a 3.929 GPA to graduate with a 3.6 GPA.

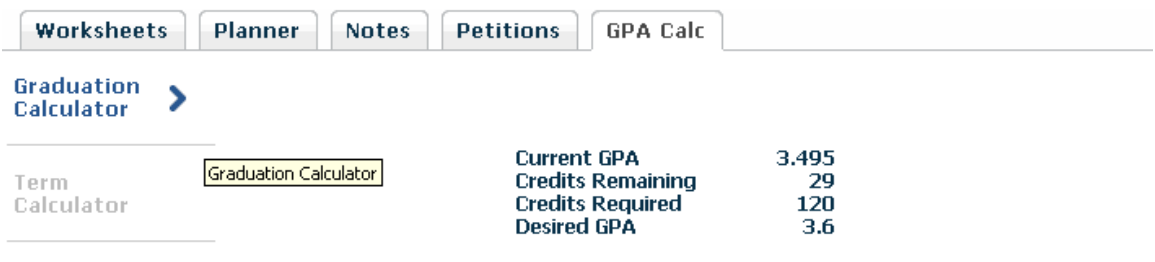

You need to average a 3.929 over your final 29 Credits to graduate with your desired GPA.

Recalculate

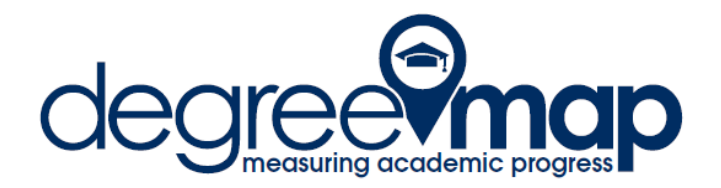

# **Term Calculator**

The Term Calculator feature allows you to predict what grades will be earned in the courses a student is currently registered for to see what his/her Cumulative GPA will be at the end of the term. The Term Calculator automatically populates the courses the student is registered for in the current term.

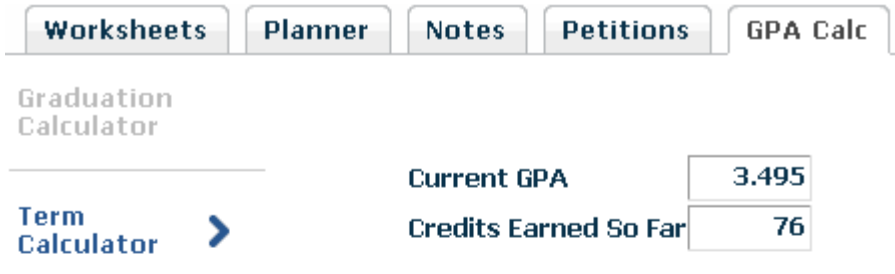

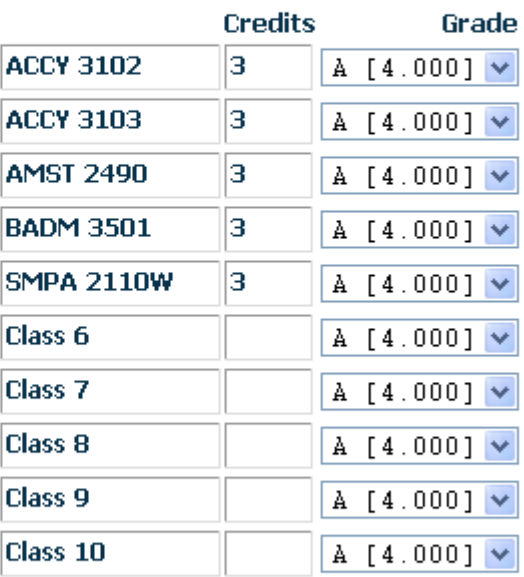

**Calculate** 

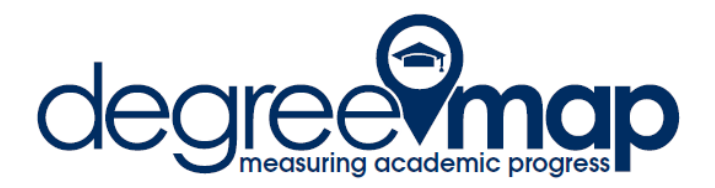

Using the grade drop down menus, you can select the predicted grades for each course and click "Calculate" to see what the cumulative GPA would be.

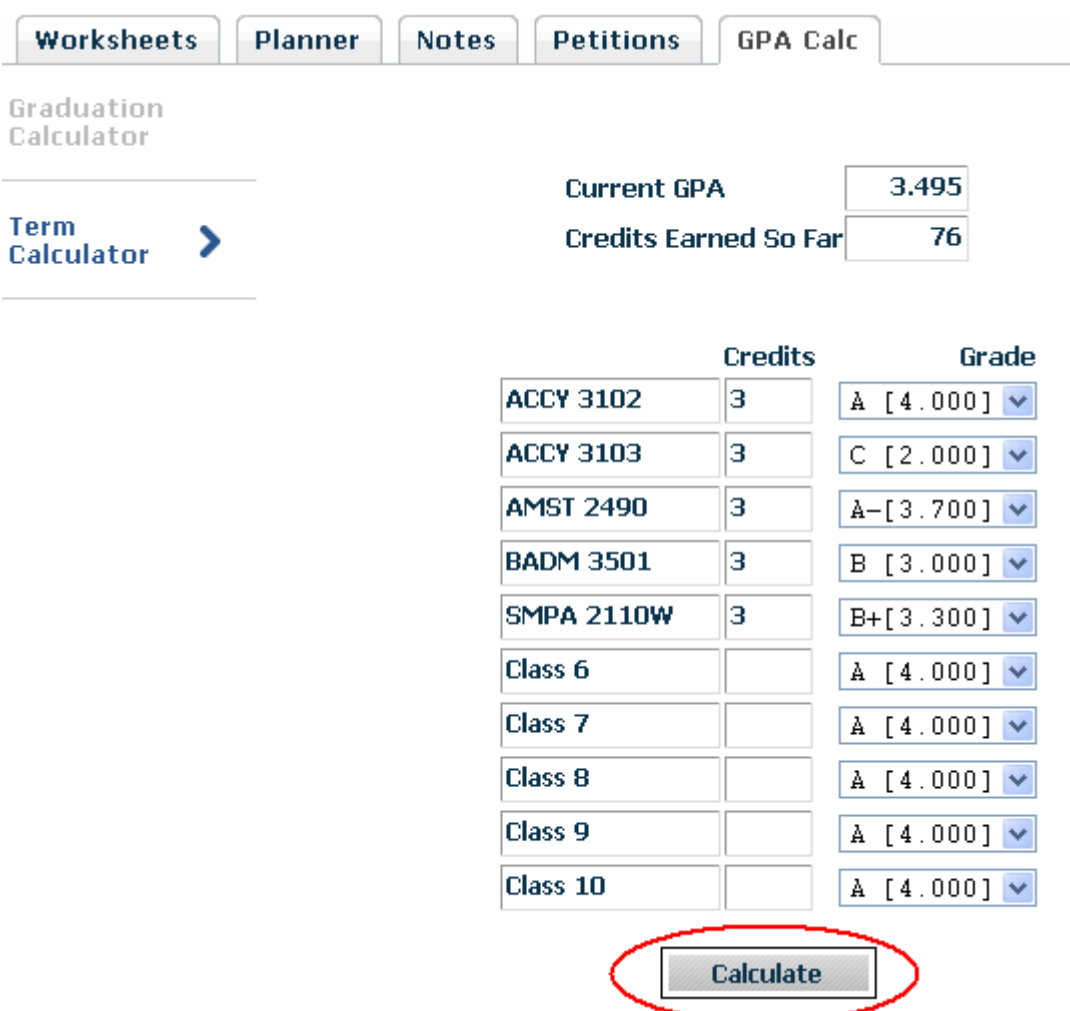

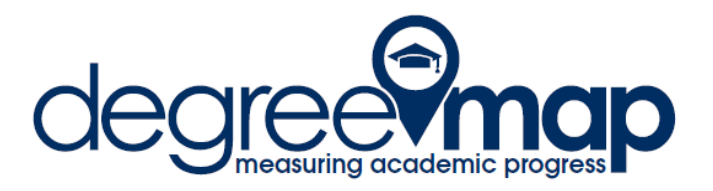

In this example, the student would have a cumulative GPA of 3.446 if he/she earns the predicted grades.

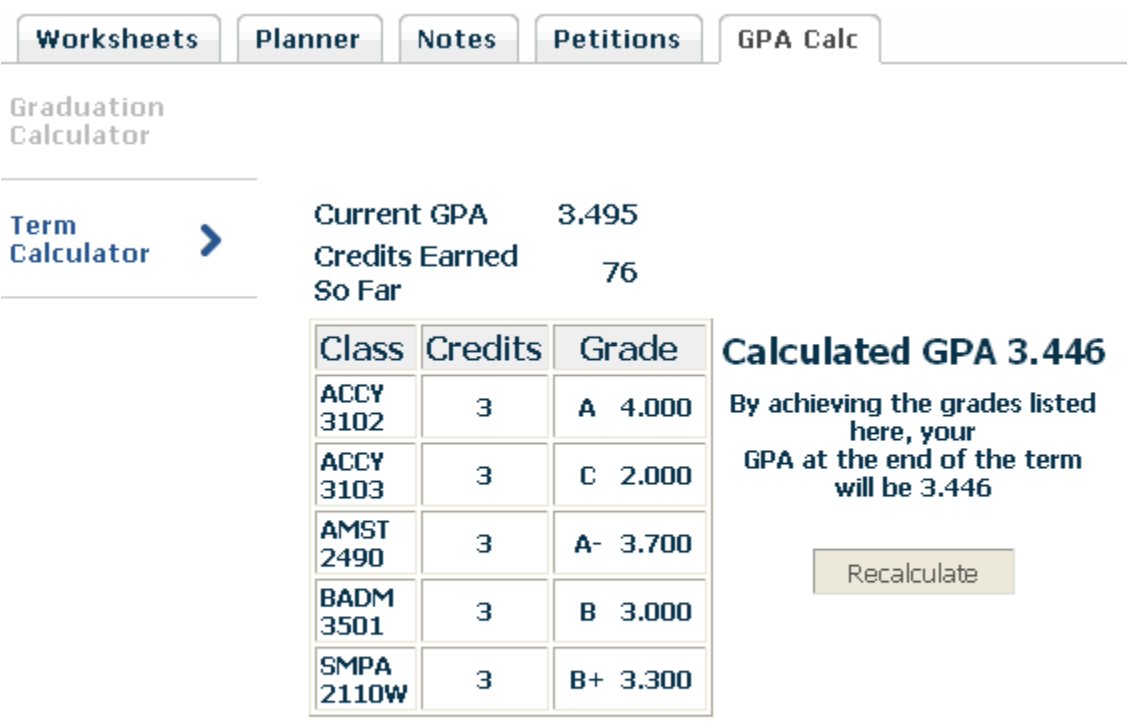

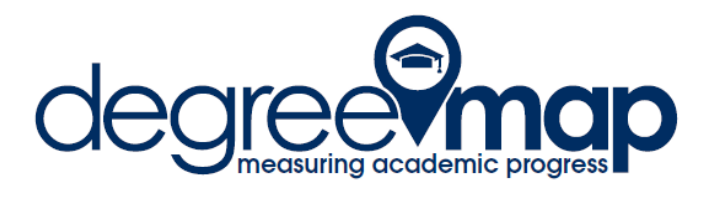

To see the Term GPA, set the Current GPA and Credits Earned So Far to zeroes

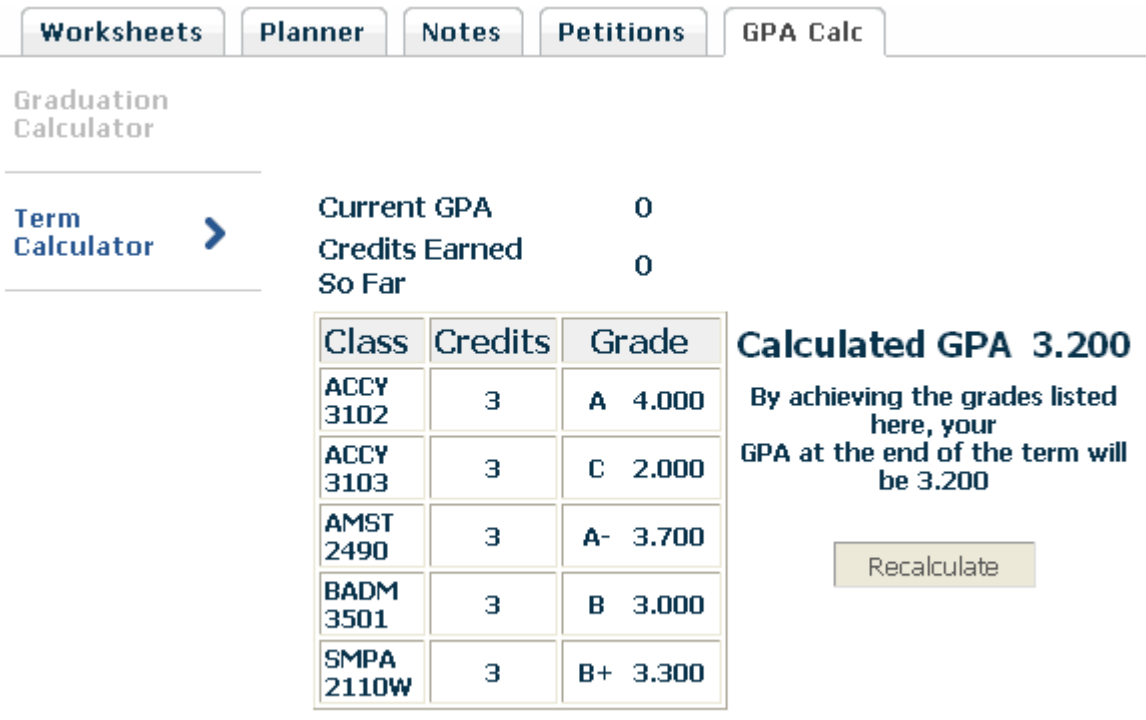